FORMATION ORGANISÉE PAR LE CENTRE PROVINCIAL DE L'AGRICULTURE ET DE LA RURALITÉ &

L'UNION DES AGRICULTRICES WALLONNES

**WWW.NATHALIEVANASSCHE.BE**

# USAGES RESPONSABLES ET SECURISÉS DES PRODUITS NUMÉRIQUES

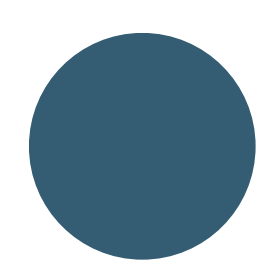

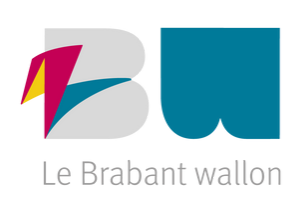

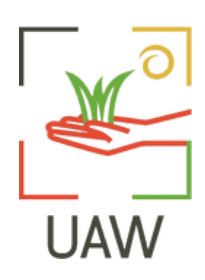

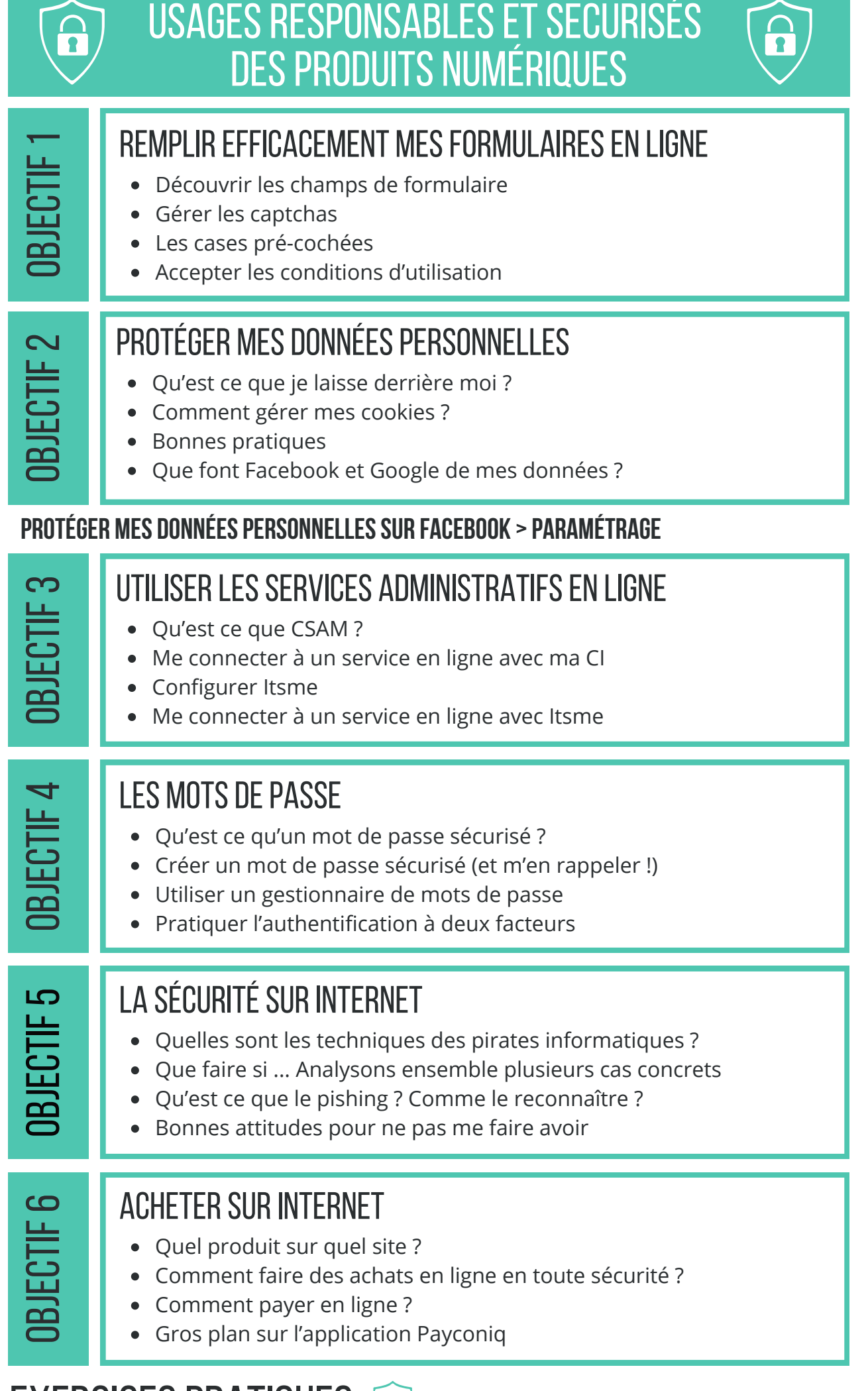

# EXERCICES PRATIQUES

### $\bf\bf\bf\bf\bf\bf\bf\bf\bf\bf\bf\bf\bf\bf$  $\overline{\text{m}}$ eحے tif 1

# REMPLIR EFFICACEMENT MES FORMULAIRES EN LIGNE

- Découvrir les champs de formulaire
- Gérer les captchas  $\bullet$
- Les cases pré-cochées  $\bullet$
- Accepter les conditions d'utilisation $\bullet$

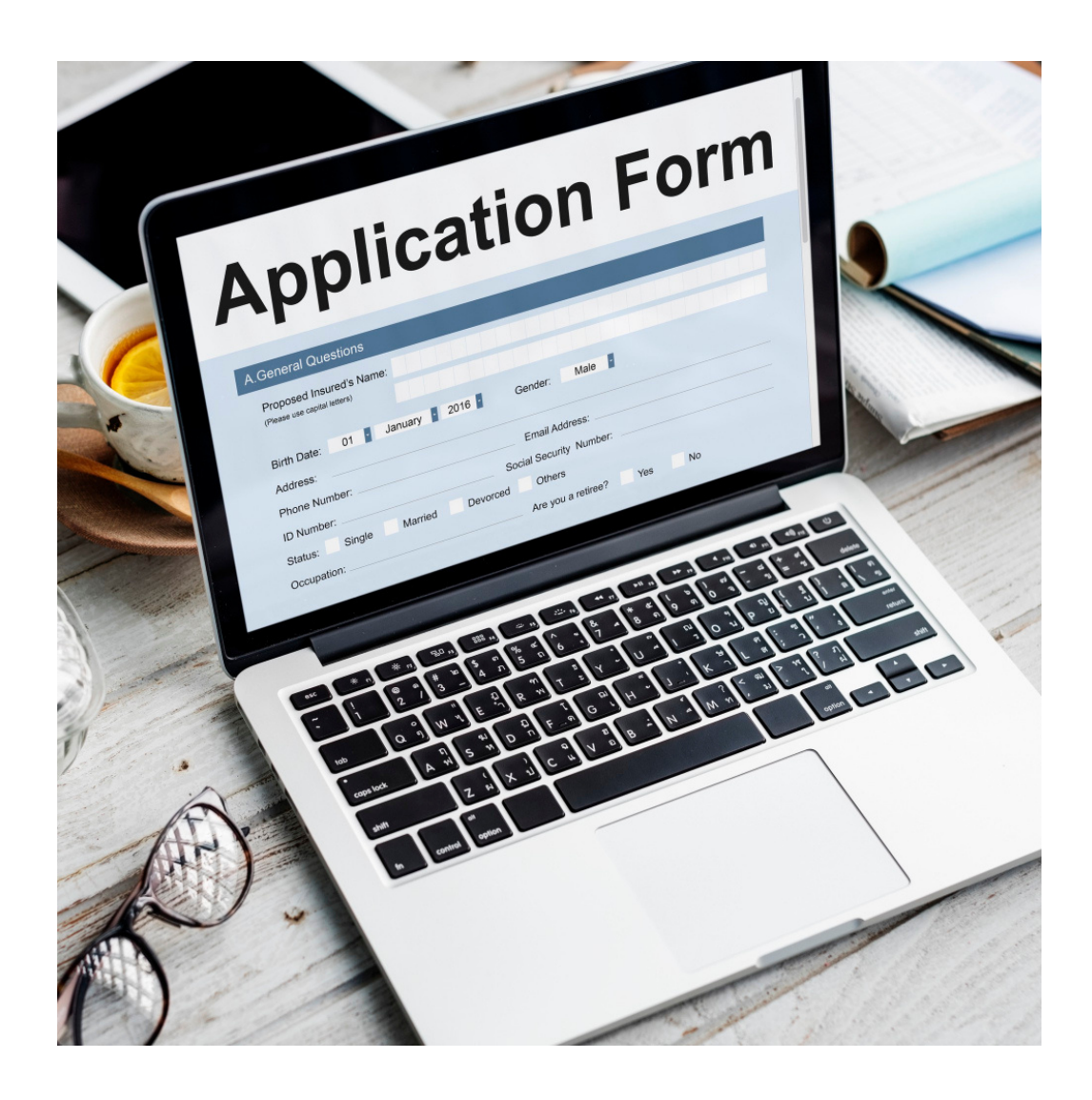

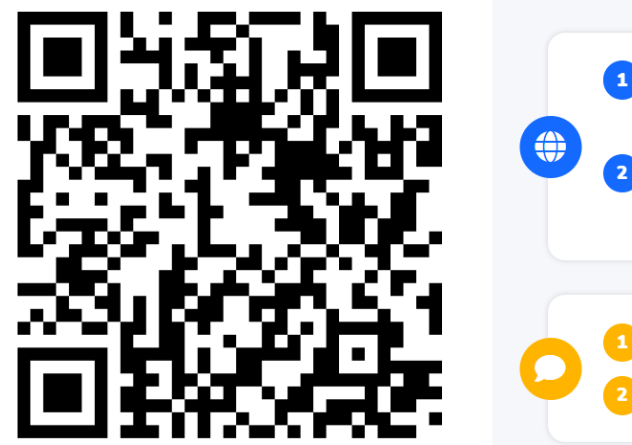

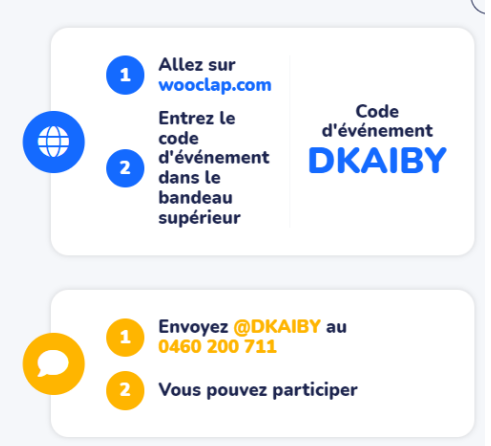

023

**DiGiT** 

# Les types de champs

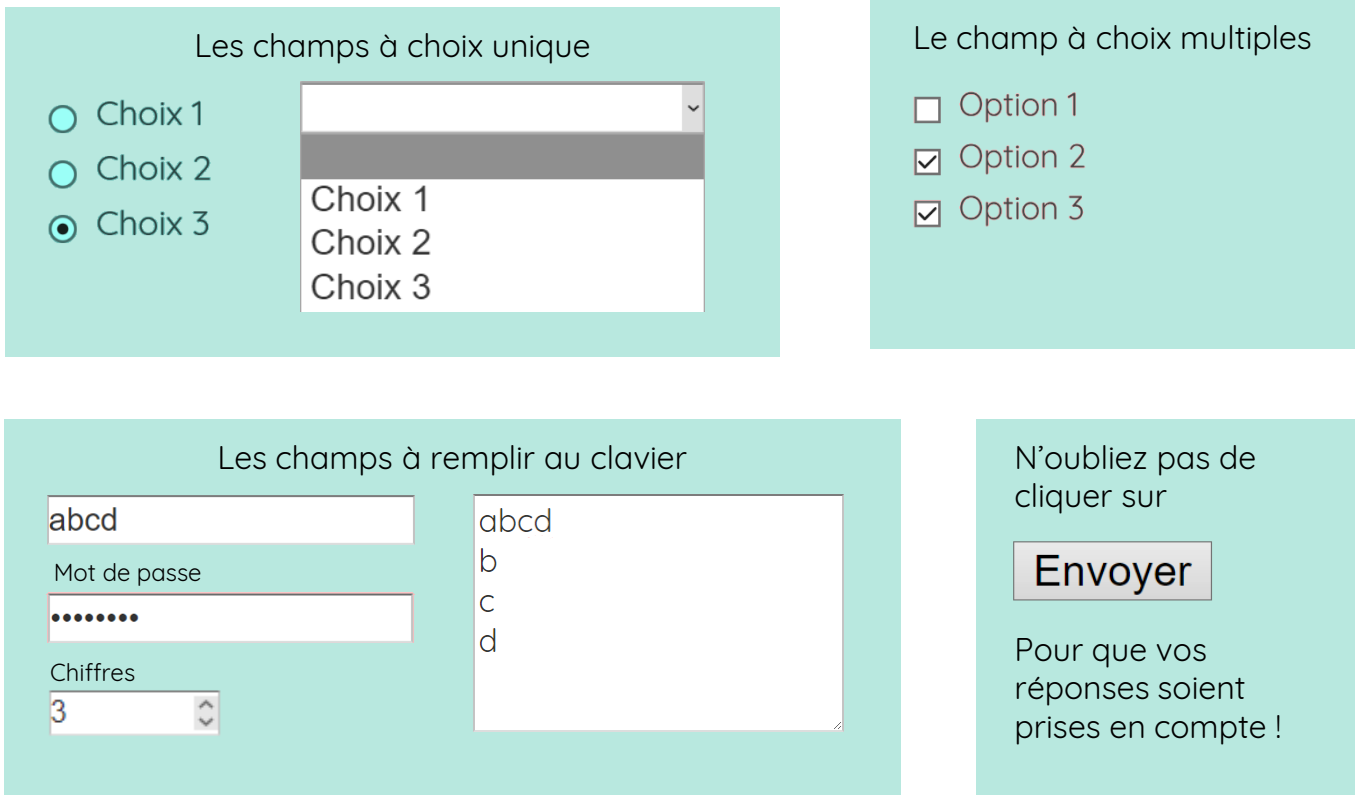

# Les contraintes de champs

Certains champs texte n'acceptent que les réponses d'un format spécifique :

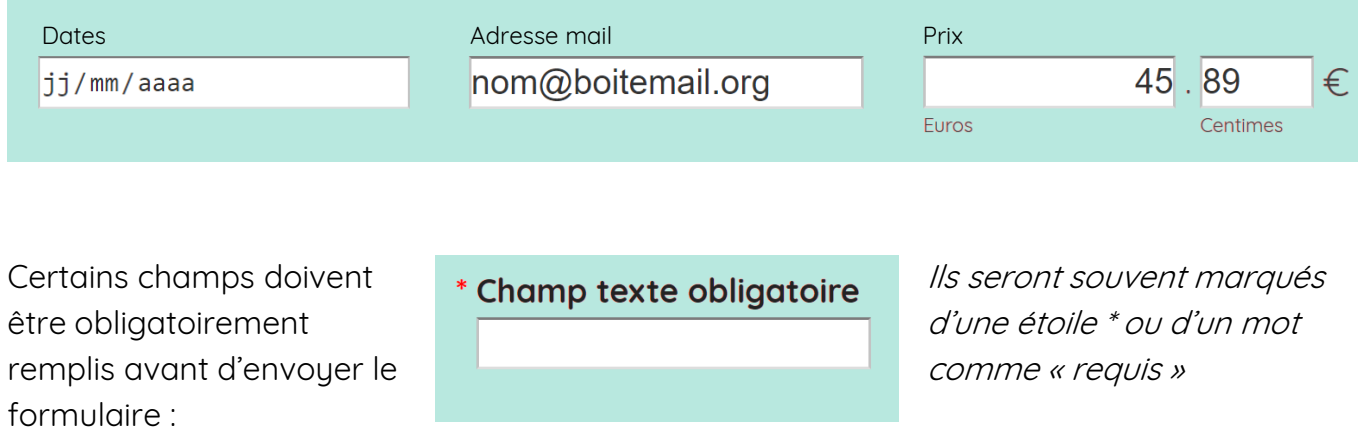

# Les tests de sécurité

Certains formulaires vous demanderont de passer des petits tests avant d'envoyer vos réponses :

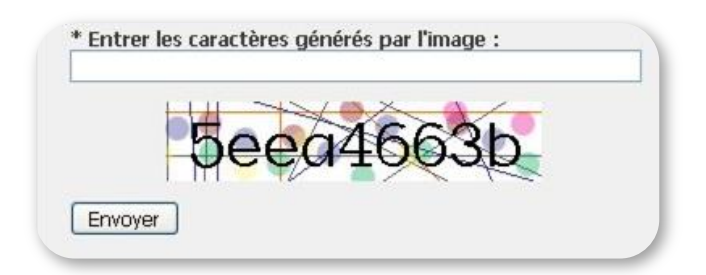

Ces tests permettent aux sites de se protéger contre les programmes qui remplissent automatiquement leurs formulaires avec du contenu intempestif.

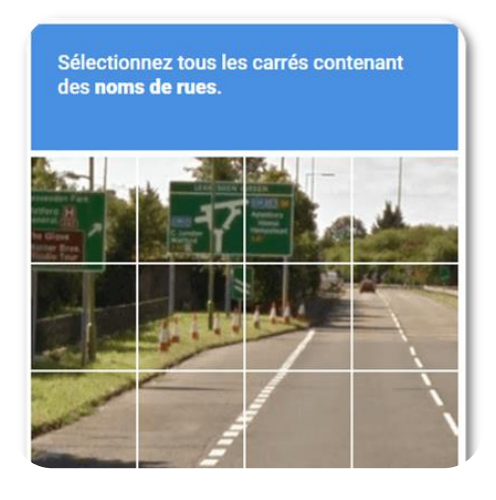

## Les cases d'utilisation des données

- Je souhaite recevoir la newsletter  $\boxtimes$
- J'accepte que mes données soient  $\boxed{\textcolor{blue}{\boldsymbol{\mathsf{M}}}}$ transmises à des services tiers

Vous n'êtes pas obligé de laisser ces cases cochées si vous ne voulez pas.

 $\Box$  J'accepte les conditions d'utilisation de ce site

Par contre, vous devrez cocher cette case pour envoyer le formulaire.

# Ajouter un fichier

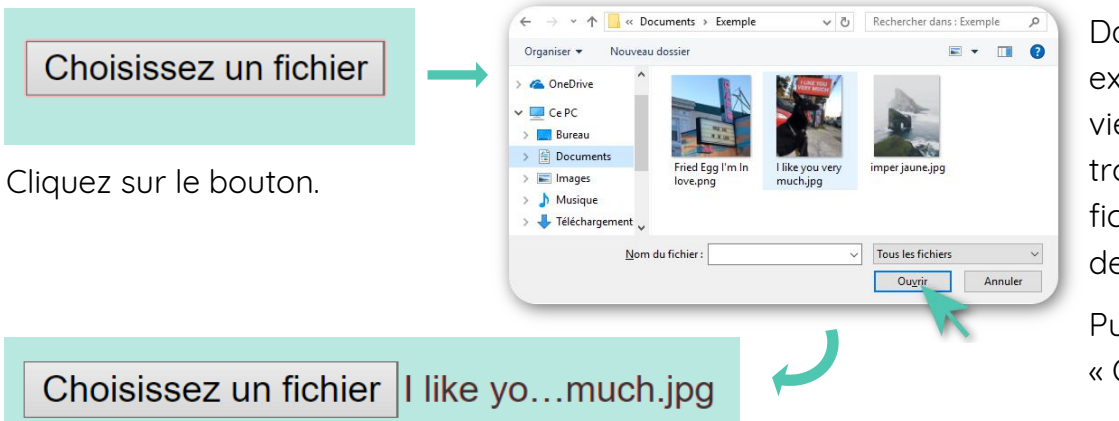

Dans la fenêtre explorateur qui vient de s'ouvrir, trouvez votre fichier et cliquez dessus.

Puis cliquez sur « Ouvrir ».

# **Continuez à apprendre sur 123digit.be !**

#### $\bf\bf\bf\bf\bf\bf\bf\bf\bf\bf\bf\bf\bf\bf$ <u>ഥ</u>  $\overline{\phantom{a}}$ ectif 6

# PROTÉGER MES DONNÉES PERSONNELLES

- Qu'est ce que je laisse derrière moi ?
- Comment gérer mes cookies ?
- Bonnes pratiques
- Que font Facebook et Google de mes données ?

**protéger mes donnéespersonnellessur facebook >paramétrage**

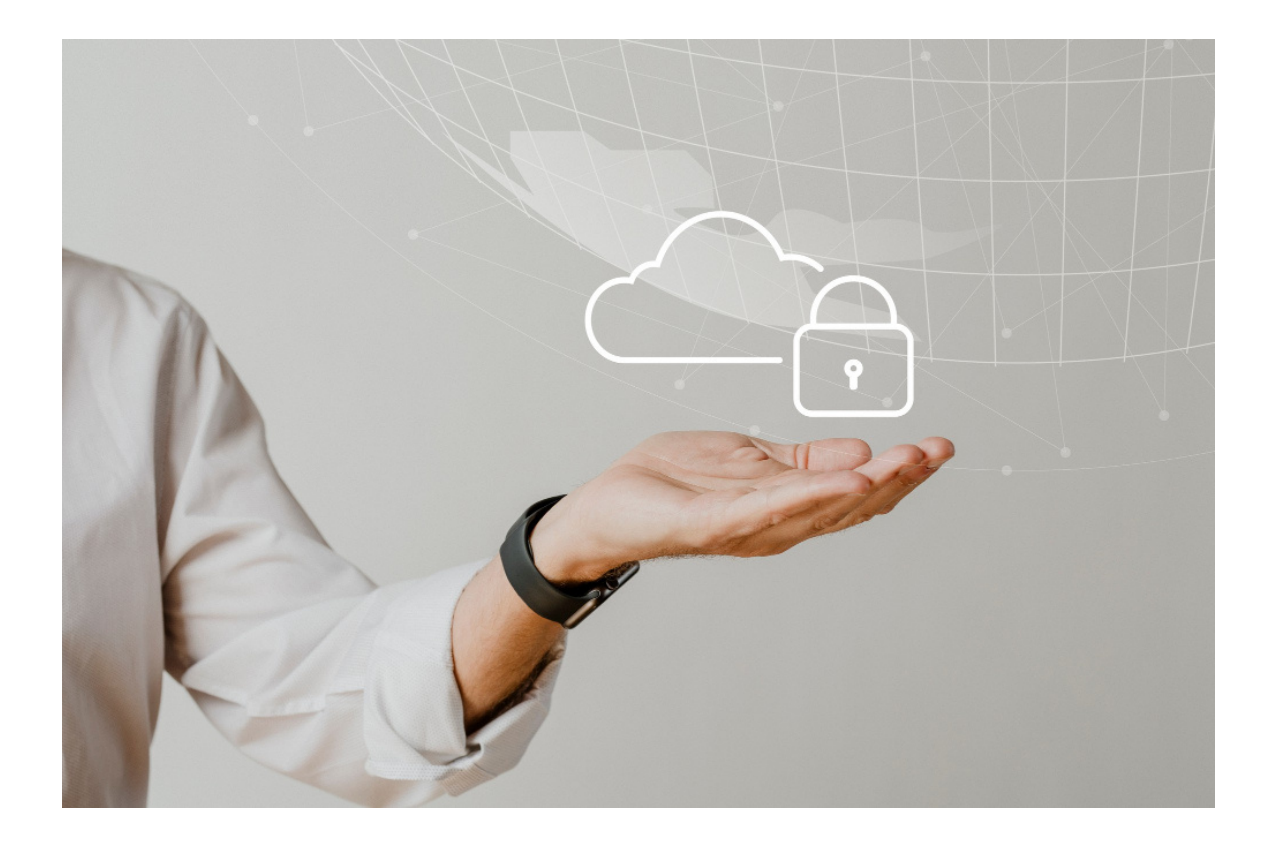

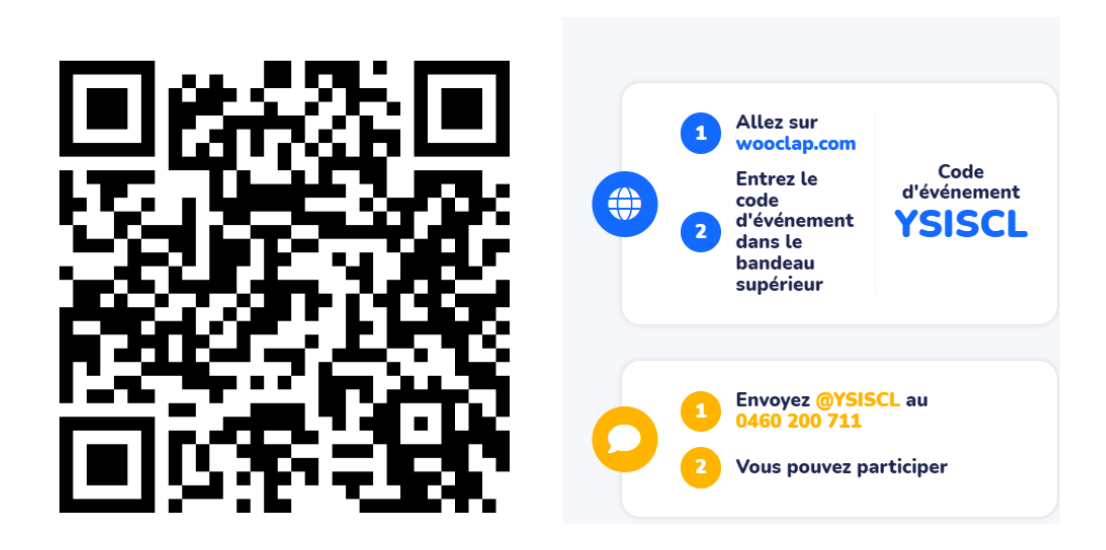

### **Où laissez-vous des informations sur vous sur internet ?**

Chaque fois que vous cherchez une information sur internet ou que vous visitez un site, vous laissez des informations sur vous. On les appelle des "données personnelles" : elles permettent de vous identifier.

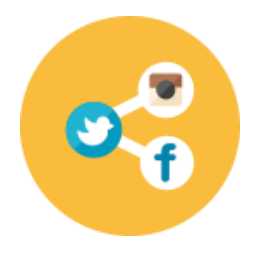

Sur les **réseaux sociaux** : quand vous publiez une photo, commentez un message, regardez une vidéo…

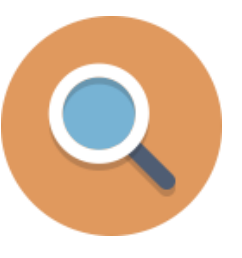

Dans un **moteur de recherche** : quand vous tapez des mots clés

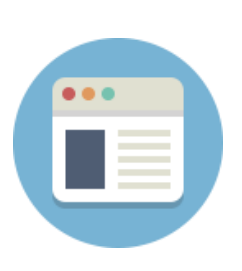

Sur un **site internet** : quand vous visitez des pages, lisez un article...

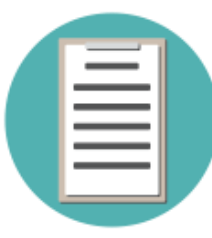

Dans un **formulaire en ligne** pour créer un compte ou faire un achat : quand vous écrivez votre nom, prénom…

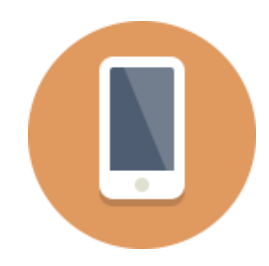

Sur une **application mobile** : quand vous l'autorisez à vous "géolocaliser" (c'est à dire, savoir où vous êtes).

### **Pourquoi ces informations sont-elles précieuses ?**

Ces informations sont précieuses car elles permettent à des entreprises (réseaux sociaux, moteurs de recherche, sites, applications…) de savoir qui vous êtes et ce qui vous intéresse pour vous faire acheter.

Comment les entreprises utilisent-elles ces informations ?

- **1** Certaines entreprises, comme Google et Facebook, à qui vous avez donné des centaines d'informations sur vous, vous montrent des publicités qui correspondent à vos goûts sur les sites que vous visitez et sur Facebook. D'autres entreprises les paient pour montrer leurs publicités aux personnes intéressées. On appelle ça des **publicités "ciblées"**.
- **2** D'autres entreprises se servent de ces informations pour **vous montrer et vous faire acheter des objets qui ressemblent à ce que vous aimez** chaque fois que vous retournez sur leurs sites.

### **Refuser les cookies**

**1**

Un cookie est un fichier que les sites internet que vous visitez enregistrent sur votre ordinateur. Il contient des informations sur vous pour vous permettre de naviguer plus facilement sur ces sites. Certains cookies sont nécessaires pour que le site fonctionne bien. Mais d'autres enregistrent tout ce que vous faites pour vous montrer des publicités ciblées. Mieux vaut les refuser !

**2 Utiliser les options de son navigateur internet**

Dans les paramètres de votre navigateur, vous pouvez effacer les cookies que des entreprises ont enregistrés sur votre ordinateur. Vous pouvez aussi utiliser une fenêtre de navigation privée pour aller sur internet : elle efface automatiquement les cookies quand vous la fermez.

#### **3 Bien choisir son moteur de recherche**

Contrairement à Google, DuckDuckGo et Ecosia n'enregistrent pas d'informations sur vous pour gagner de l'argent. Pour les utiliser, tapez leur nom dans votre moteur de recherche actuel et cliquez sur le lien vers leur site (par exemple, « duckduckgo.com"). Utilisez la barre de recherche qui s'affiche pour faire vos recherches.

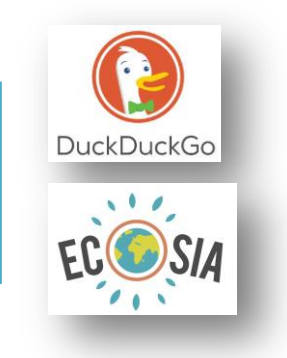

#### **4 Ne pas tout dire... ou mentir !**

Pour créer un compte sur un site ou une application, remplissez un formulaire. Ne vous inscrivez pas avec votre compte Facebook. Dans le formulaire, ne remplissez que les cases obligatoires, avec une étoile. Si vous créez un compte pour jouer à un jeu, vous pouvez écrire un faux nom, prénom, adresse…

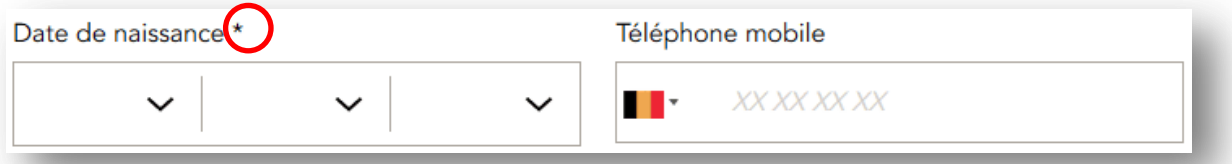

#### **5 Lire les conditions avant de s'engager**

A la fin du formulaire pour créer un compte, lisez les conditions générales d'utilisation pour savoir comment l'entreprise utilise des informations sur vous.

**6 Paramétrer son compte**

Dans les paramètres de confidentialité de votre compte sur Facebook, vous pouvez choisir qui peut voir vos informations personnelles, comment le site peut les utiliser...

### **7 En cas de besoin, utiliser son droit à l'oubli**

La loi vous donne des droits pour contrôler l'utilisation de vos informations par des entreprises. Par exemple, vous pouvez demander à un site internet d'effacer une photo de vous.

**Whatsapp**, l'application mobile pour envoyer des messages à des personnes dans d'autres pays, appartient à Facebook. **Youtube**, lui, appartient à Google. Donc si vous les utilisez, vous donnez des informations sur vous à Facebook et Google !

### **Continuez à apprendre sur 123digit.be**

## **Fiche pratique n°1 Comment refuser et effacer des cookies ?**

### **Comment refuser des cookies ?**

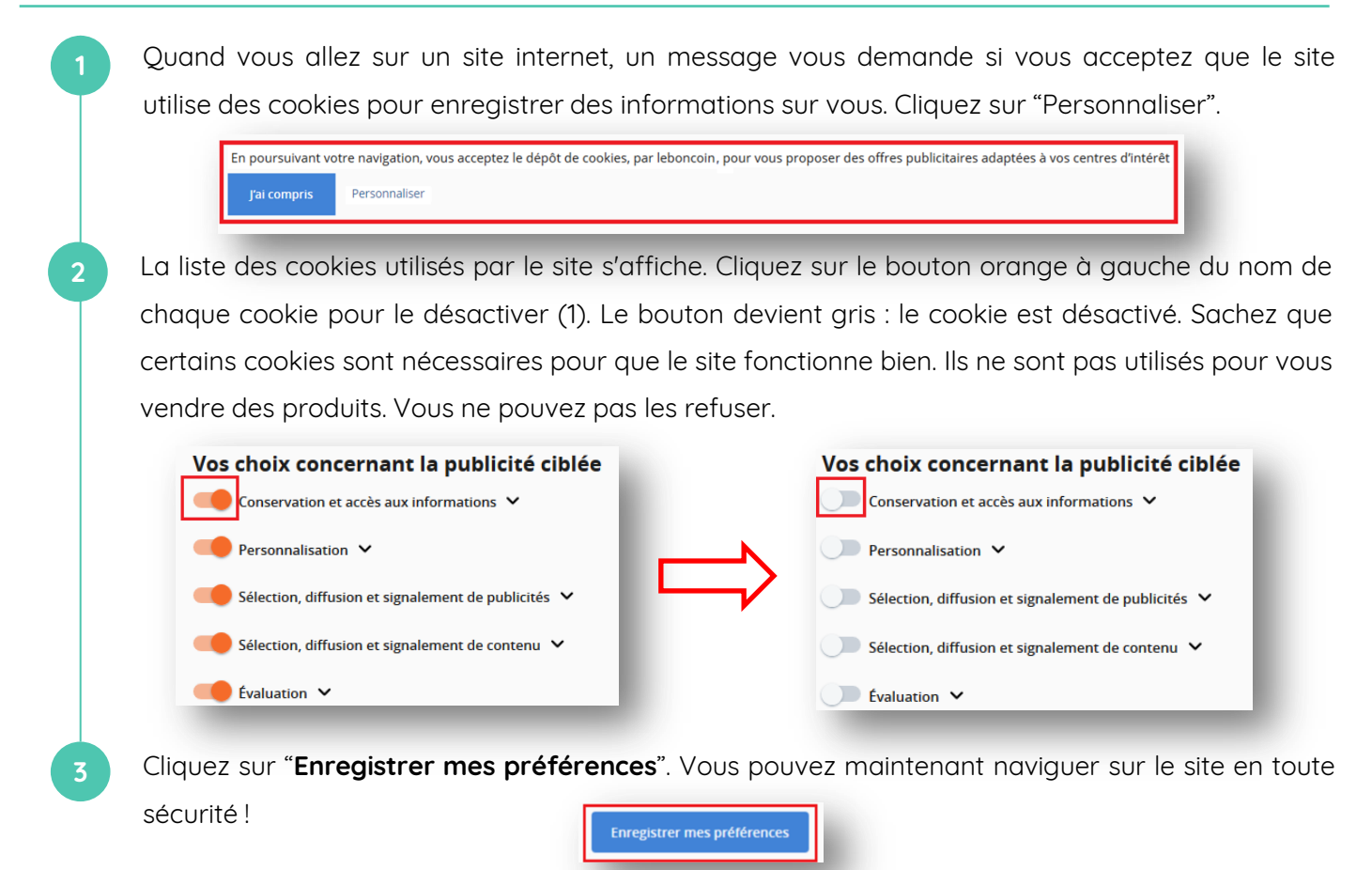

### **Comment effacer des cookies ?**

**1**

G Google  $\leftarrow$   $\rightarrow$   $\alpha$   $\alpha$ 

Nous vous montrons comment effacer des cookies dans les paramètres de Mozilla Firefox sur votre ordinateur. Vous pouvez faire les mêmes gestes sur d'autres navigateurs (Google Chrome, Safari…).

Si vous effacez les cookies sur votre ordinateur, vous serez déconnectez de vos comptes en ligne et votre navigateur ne se souviendra plus de vos mots de passe. Avant d'effacer les cookies, vérifiez que vous connaissez les mots de passe de vos comptes (Facebook, Forem, Actiris,..).

Sur le bureau de votre ordinateur, double cliquez sur l'icône de votre navigateur.

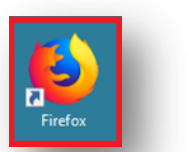

**2** Cliquez sur l'icône en haut à droite de la page d'accueil pour afficher le menu de votre navigateur.

Q. Voer zoekterm voor Google of adres in

 $\mathbb{I}\mathbb{I}$   $\mathbb{II}$   $\mathbb{II}$ 

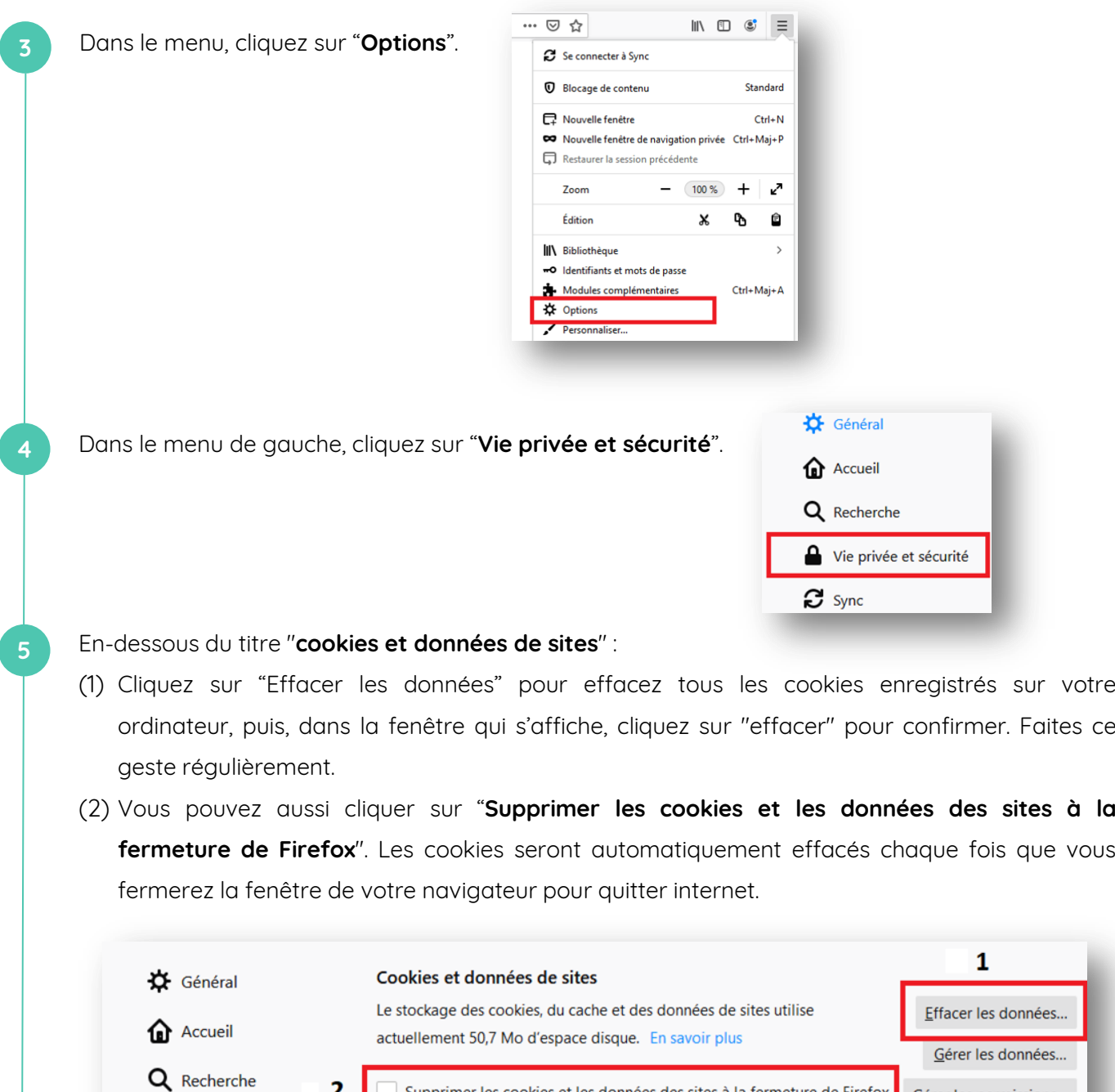

**6** Vous pouvez aussi utiliser une fenêtre de navigation privée pour aller sur internet en cliquant sur "**Nouvelle fenêtre de navigation privée**" sur la page d'accueil de votre navigateur.

Supprimer les cookies et les données des sites à la fermeture de Firefox

Gérer les permissions...

 $\overline{\mathbf{2}}$ 

Vie privée et sécurité

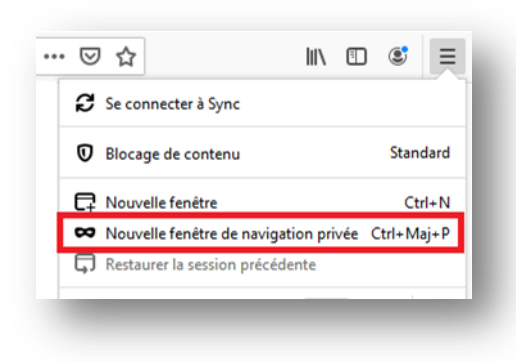

026 DiG

Ce tuto vous aidera à paramétrer votre compte Facebook pour choisir qui peut voir vos informations personnelles. Vous pouvez faire les mêmes gestes pour vos compte personnels en ligne ou sur une application mobile.

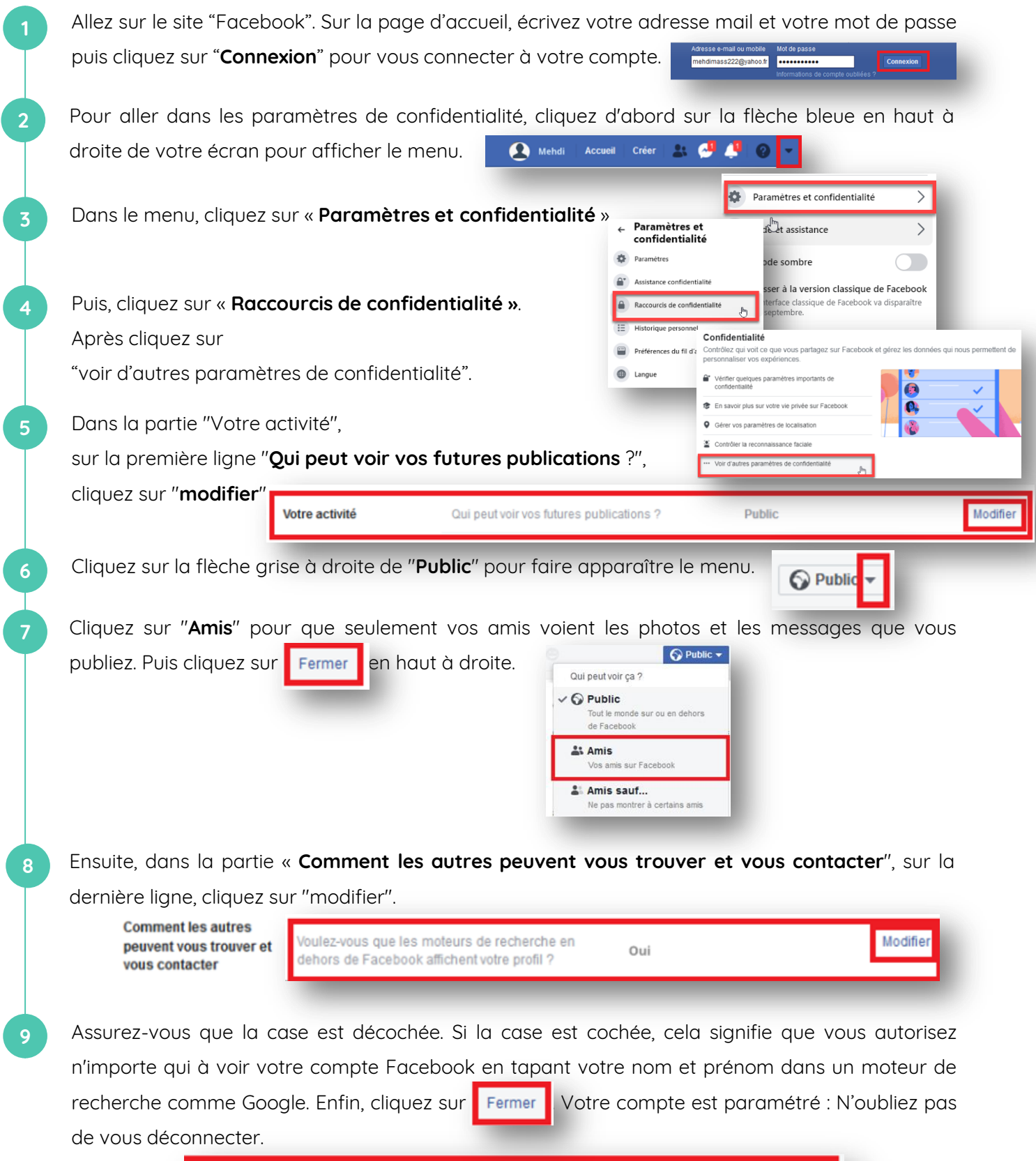

Autoriser les moteurs de recherche en dehors de Facebook à afficher votre profil

### $\bf\bf\bf\bf\bf\bf\bf\bf\bf\bf\bf\bf\bf\bf\bf\bf\bf$ l<br>Bje حے tif ლ

# UTILISER LES SERVICES ADMINISTRATIFS EN LIGNE

- Qu'est ce que CSAM ?
- Me connecter à un service en ligne avec ma CI
- Configurer Itsme
- Me connecter à un service en ligne avec Itsme

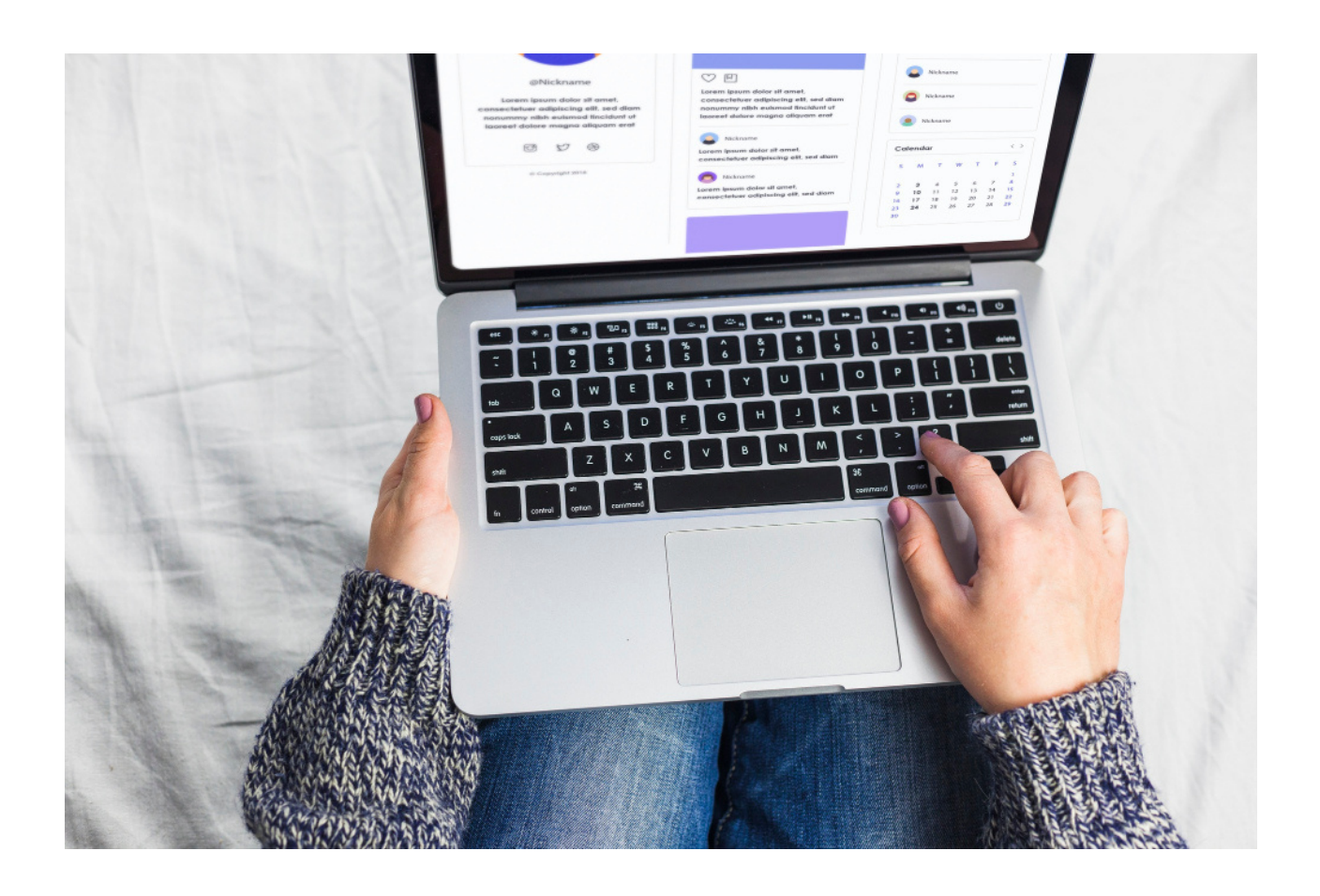

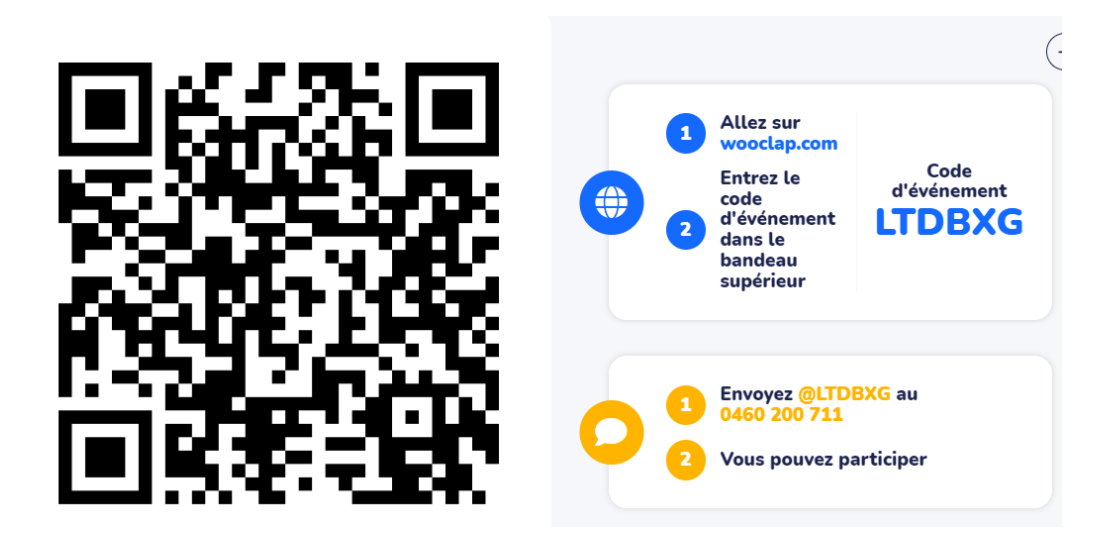

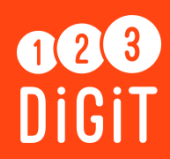

# **Résumé** Créer votre compte itsme via eID

# Votre identité numérique

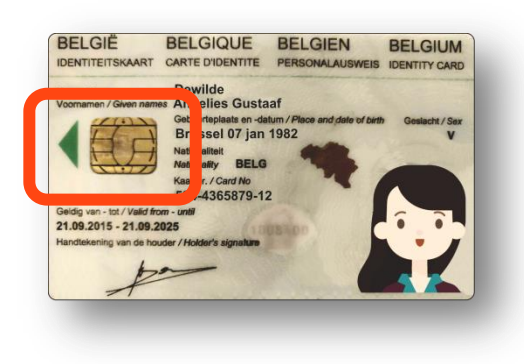

Vos données personnelles se trouvent sur la **puce** de votre **carte d'identité électronique** ( =eID). Les pouvoirs publics et bien d'autres organisations doivent demander ces informations afin de connaître votre identité.

# « itsme », c'est quoi ?

« itsme » est une **application** sur votre smartphone qui **remplace votre carte d'identité électronique.** Après votre inscription sur « itsme », vos données personnelles apparaîtront également dans l'appli. Vous n'aurez plus besoin de votre eID et du lecteur de carte.

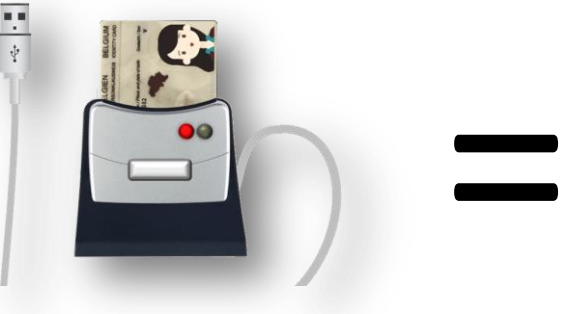

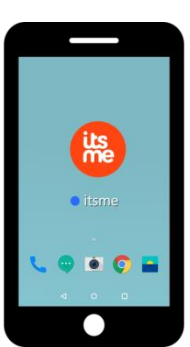

 Comme pour votre eID, vous avez besoin d'un **CODE PIN personnel** pour accéder à « itsme ». L'avantage est que vous n'avez besoin que d'**un seul code** pour tous les services en ligne que vous souhaitez utiliser.

 $67021$ 

# À quoi sert « itsme » ?

À effectuer toutes sortes de tâches administratives : signer un contrat numérique, confirmer un paiement, déclarer vos impôts, consulter l'aperçu de votre carrière, postuler...

# Comment créer un compte via eID ?

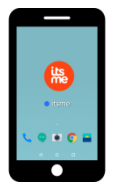

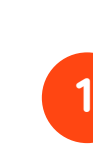

**Téléchargez** gratuitement l'application itsme® sur votre smartphone

# **2 Rendez-vous sur l'ordinateur**

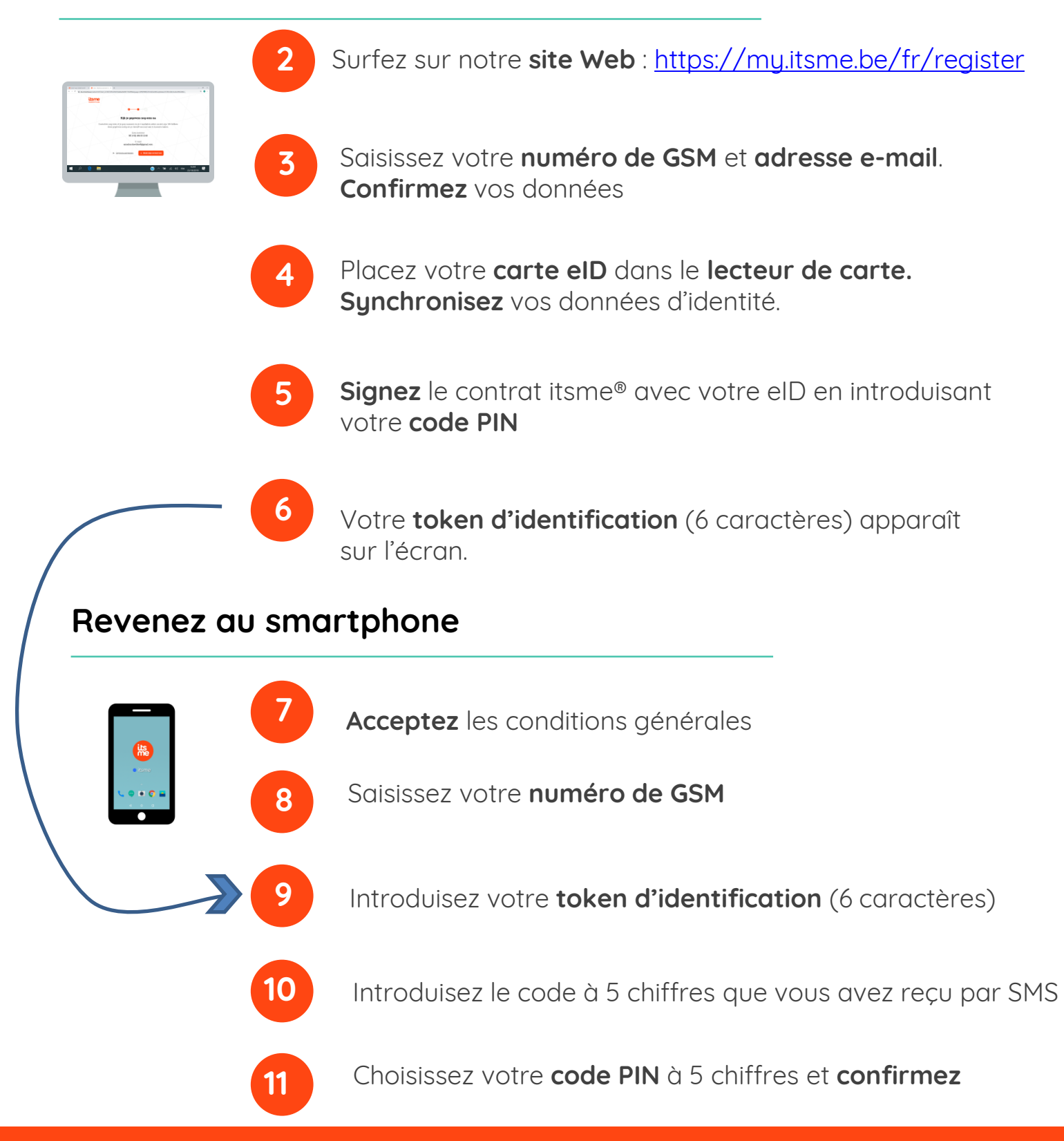

# **Poursuivez votre apprentissage sur 1,2,3 digit.be !**

## $\bf\bf\bf\bf\bf\bf\bf\bf\bf\bf\bf\bf\bf\bf$ bl<br>B حے tif 4

# LES MOTS DE PASSE

- Qu'est ce qu'un mot de passe sécurisé ?
- Créer un mot de passe sécurisé (et m'en rappeler !)
- Utiliser un gestionnaire de mots de passe
- Pratiquer l'authentification à deux facteurs

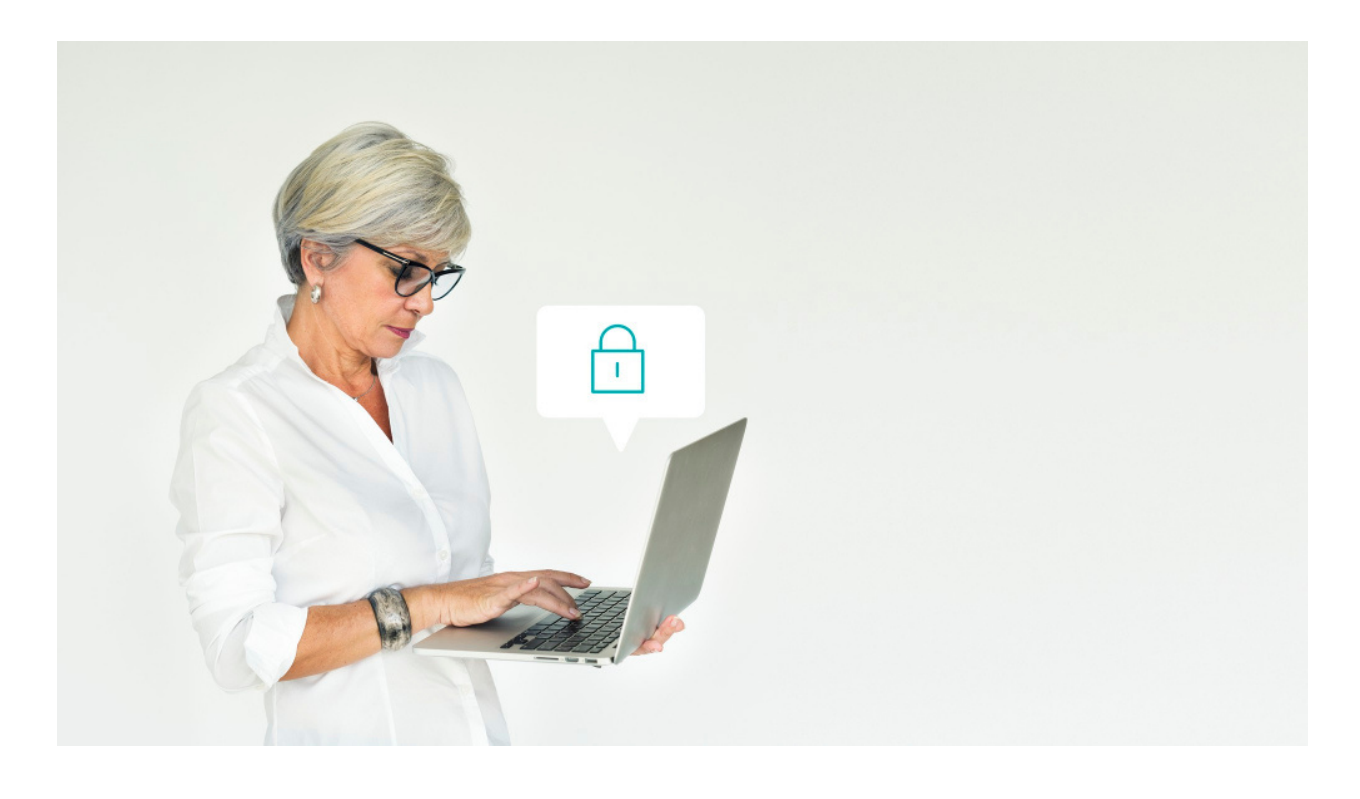

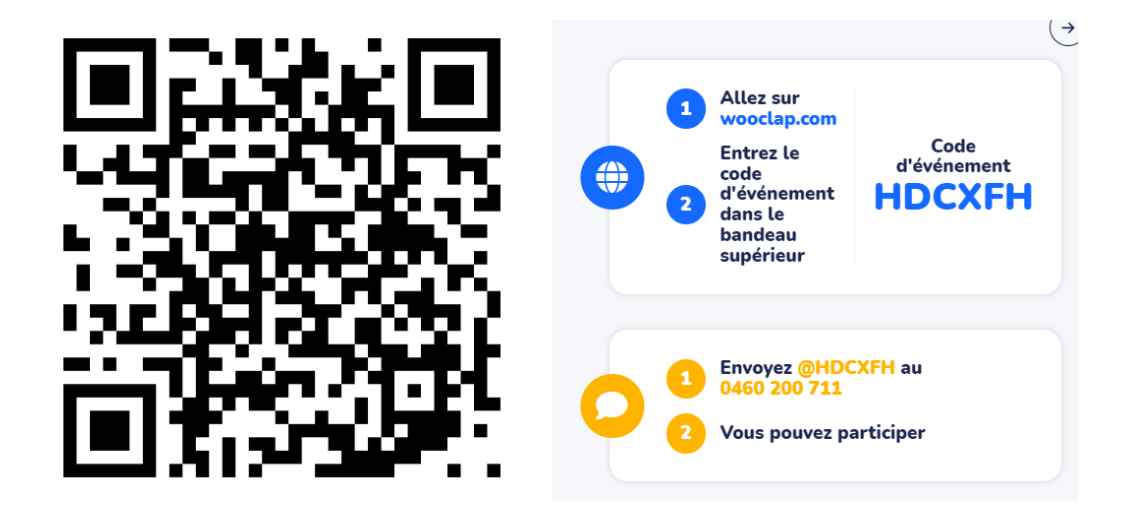

# **Fiche résumé**

Comment créer un mot de passe sécurisé ?

# Qu'est-ce qu'un mot de passe?

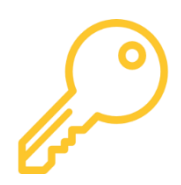

Un mot de passe est comme une clé, qui sécurise vos espaces personnels sur internet. Il est donc **personnel** et **confidentiel** !

# La définition d'un bon mot de passe

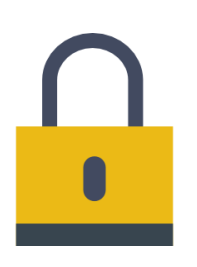

Un mot de passe sécurisé est :

- Long : au moins 8 caractères
- Composé de chiffres, lettres, caractères spéciaux
- Difficile à deviner : sans lien avec votre vie personnelle

# Première technique : les mots choisis au hasard

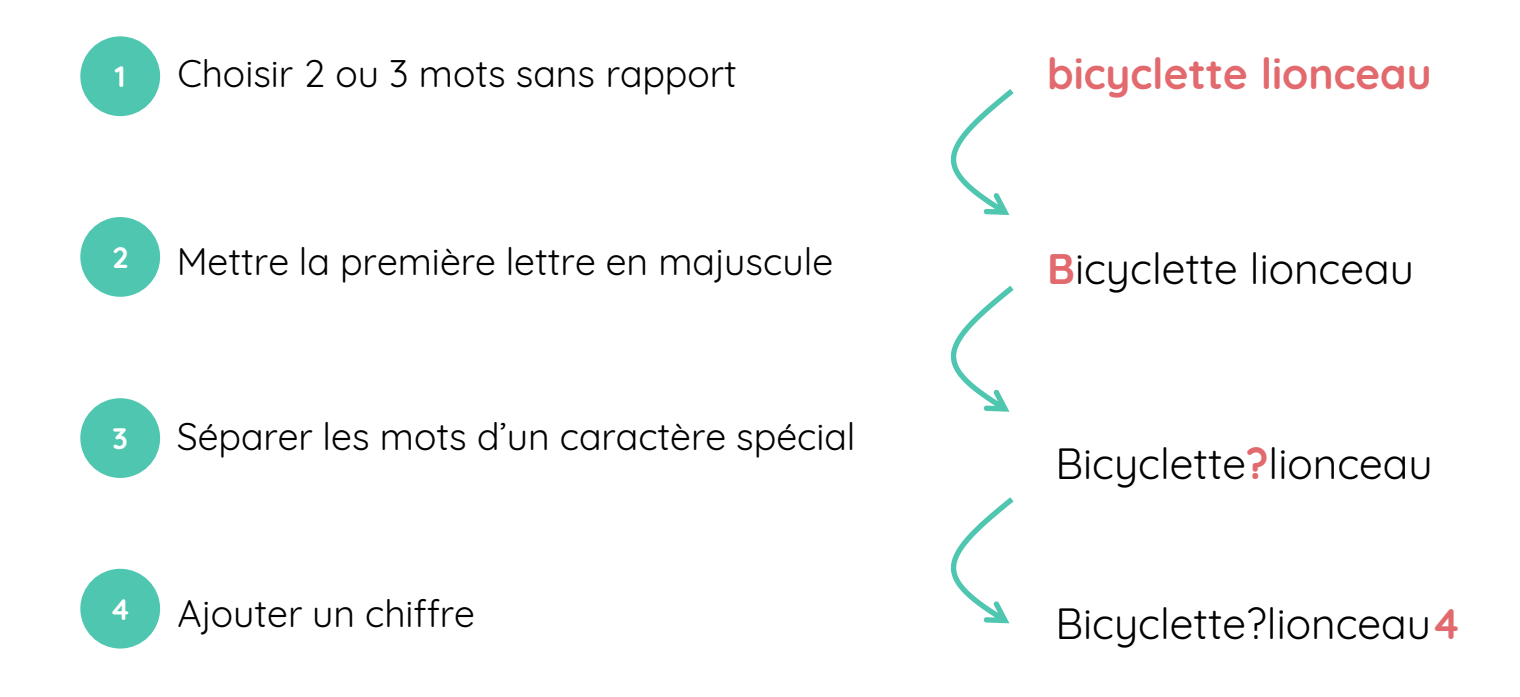

# Deuxième technique : la phrase facile à retenir

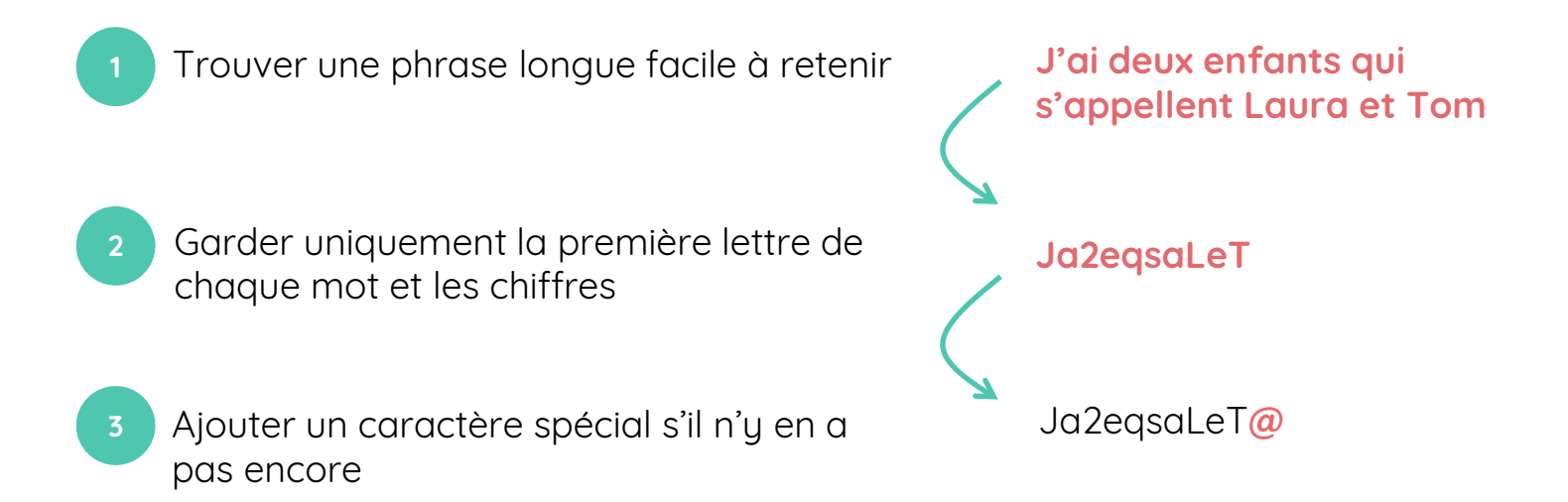

Comment mémoriser plusieurs mots de passe ?

Pour des raisons de sécurité, mieux vaut utiliser le même mot de passe sur chaque site.

 **Astuce** : gardez le même mot de passe et rajoutez les trois premières lettres du site sur lequel vous vous créez un compte. Exemple :

Ja2eqsaLeT@ Sur 2ememain.be : Ja2eqsaLeT@**leb** Sur Gmail : Ja2eqsaLeT@**gma**

Autres mesures de sécurité

• Vos mots de passe sont confidentiels : ne les donnez à personne.

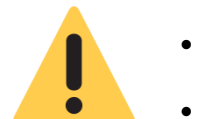

- Evitez d'écrire vos mots de passe sur papier.
- Quand vous créez une adresse mail, pensez aussi à renseigner votre numéro de téléphone : cela vous permettra de récupérer votre mot de passe si vous l'oubliez.

# **Continuez à apprendre sur 123digit.be !**

### $\bf\bf\bf\bf\bf\bf\bf\bf\bf\bf\bf\bf\bf\bf\bf\bf\bf$ l<br>B حے tif جما

# LA SÉCURITÉ SUR INTERNET

- Quelles sont les techniques des pirates informatiques ?
- Que faire si ... Analysons ensemble plusieurs cas concrets
- Qu'est ce que le pishing ? Comme le reconnaître ?
- Bonnes attitudes pour ne pas me faire avoir

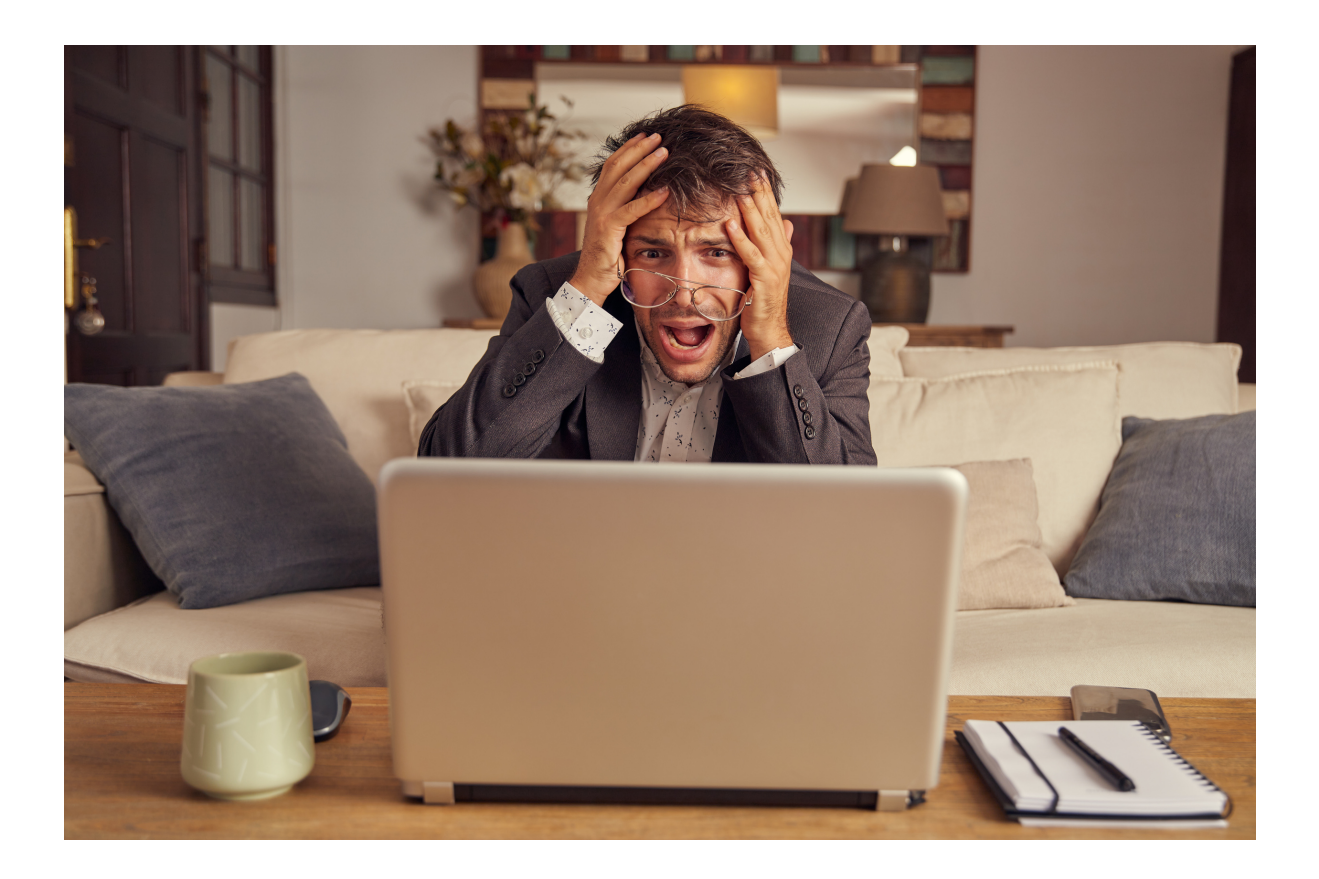

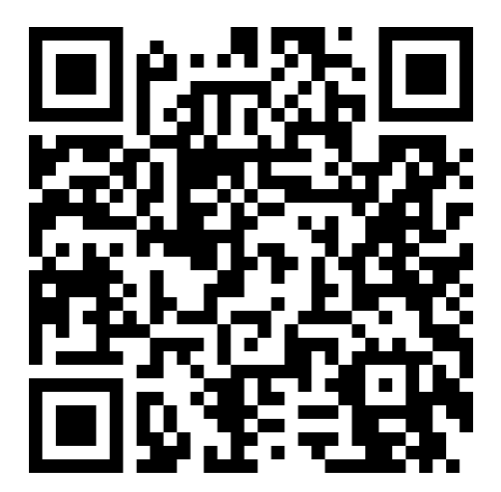

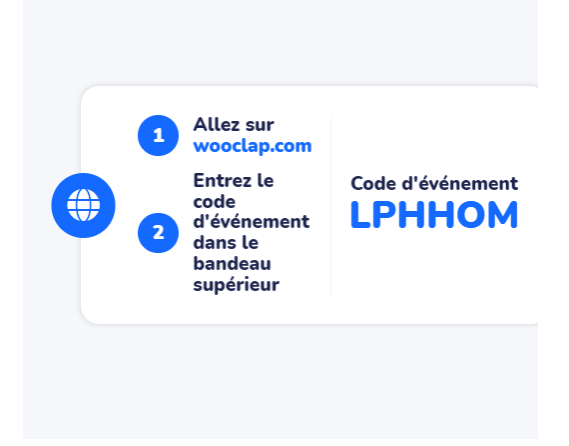

# **Fiche résumé**

La sécurité sur internet

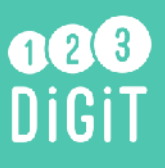

# Quelles sont les techniques des pirates ?

Les pirates sont des personnes qui détournent internet pour arnaquer des utilisateurs, détériorer leur matériel informatique, ou obtenir les données confidentielles d'entreprises ou d'internautes. Ils utilisent les moyens suivants :

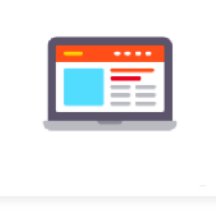

Installer un virus ou logiciel malveillant qui détériore l'ordinateur

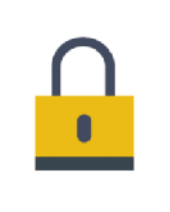

Exploiter les sites non sécurisés pour obtenir des informations personnelles

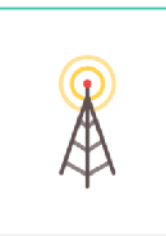

Obtenir les informations laissées par les internautes sur des réseaux wifi non sécurisés

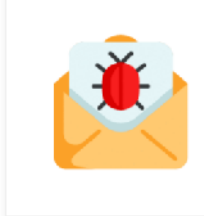

Envoyer des mails frauduleux

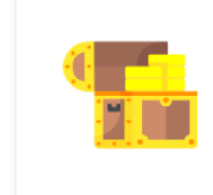

Faire des propositions trop belles pour être vraies, pour tromper l'internaute

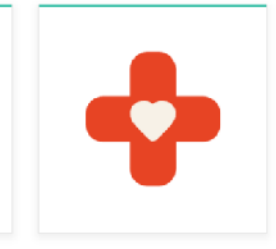

Se faire passer pour un proche qui a besoin d'argent

**a** avast

Comment protéger son ordinateur des attaques ?

Installez un *anti-virus* (Windows defender/Avast...) et un pare-feu

Mettez régulièrement à jour vos logiciels

Les règles à appliquer pour naviguer sur internet en sécurité

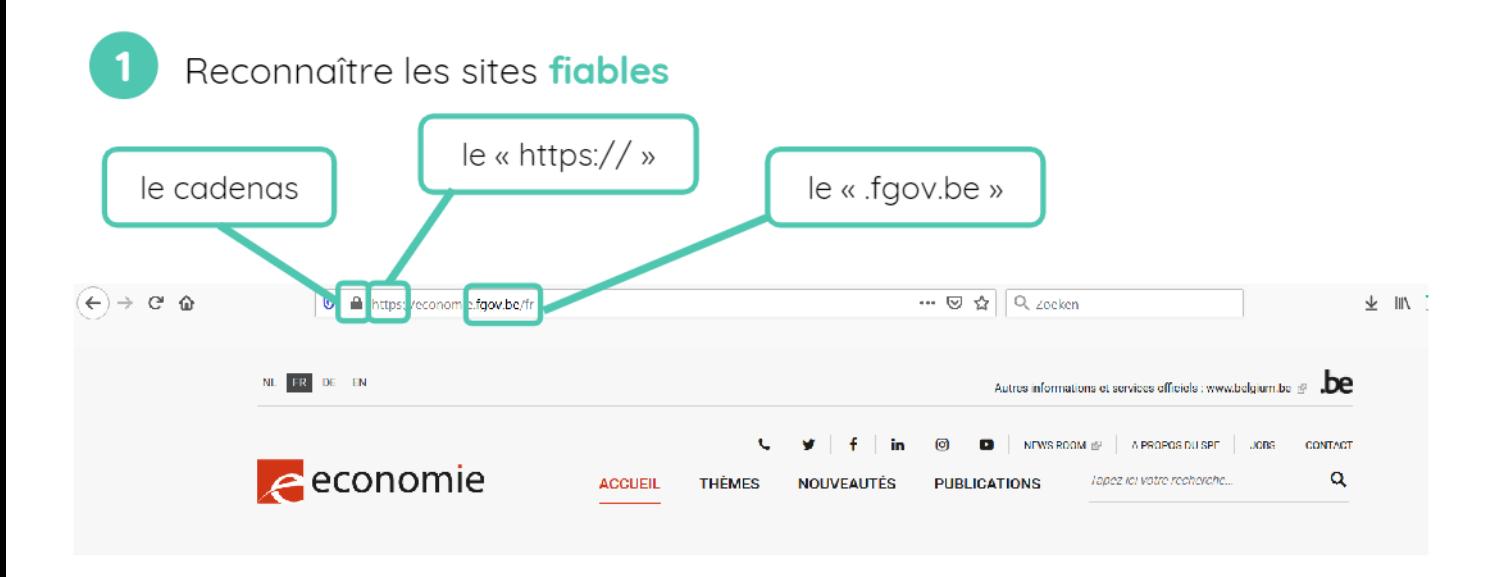

### Créer des mots de passe sécurisés

Un mot de passe sécurisé est un mot de passe long, composé de chiffres, lettres et caractères spéciaux, difficile à deviner par d'autres.

En 2017, les mots de passe les plus piratés étaient : 123456, motdepasse, bienvenue, football...

Se déconnecter de ses comptes en ligne après avoir utilisé un ordinateur public 3

Pour faire des transactions bancaires, se connecter sur un réseau wifi sécurisé

# Comment reconnaître les mails malveillants ?

Vous pouvez reconnaître un mail malveillant grâce aux indices suivants :

- Le message comporte une adresse e-mail bizarre
- On me demande d'envoyer de l'argent pour payer des frais
- L'e-mail contient des fautes d'orthographe
- Le message m'adresse des **menaces irréalistes**
- L'offre contenu dans le message est trop belle pour être vraie
- Le message me demande des informations personnelles

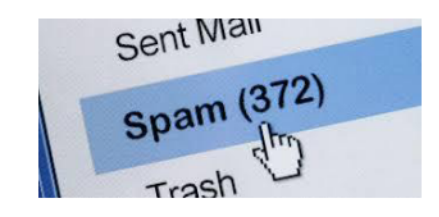

Si vous recevez un mail malveillant, signalez-le comme SPAM.

N'oubliez pas que vous êtes maître de votre sécurité en ligne : vous pouvez éviter les attaques des pirates en faisant attention aux données personnelles que vous diffusez sur internet et en appliquant les règles de sécurité ci-dessus.

# Continuez à apprendre sur 123 digit.be !

### $\bf\bf\bf\bf\bf\bf\bf\bf\bf\bf\bf\bf\bf\bf\bf\bf$ <u>ന</u>  $\overline{\phantom{a}}$ eحے tif ص

# ACHETER SUR INTERNET

- Quel produit sur quel site ?
- Comment faire des achats en ligne en toute sécurité ?
- Comment payer en ligne ?
- Gros plan sur l'application Payconiq

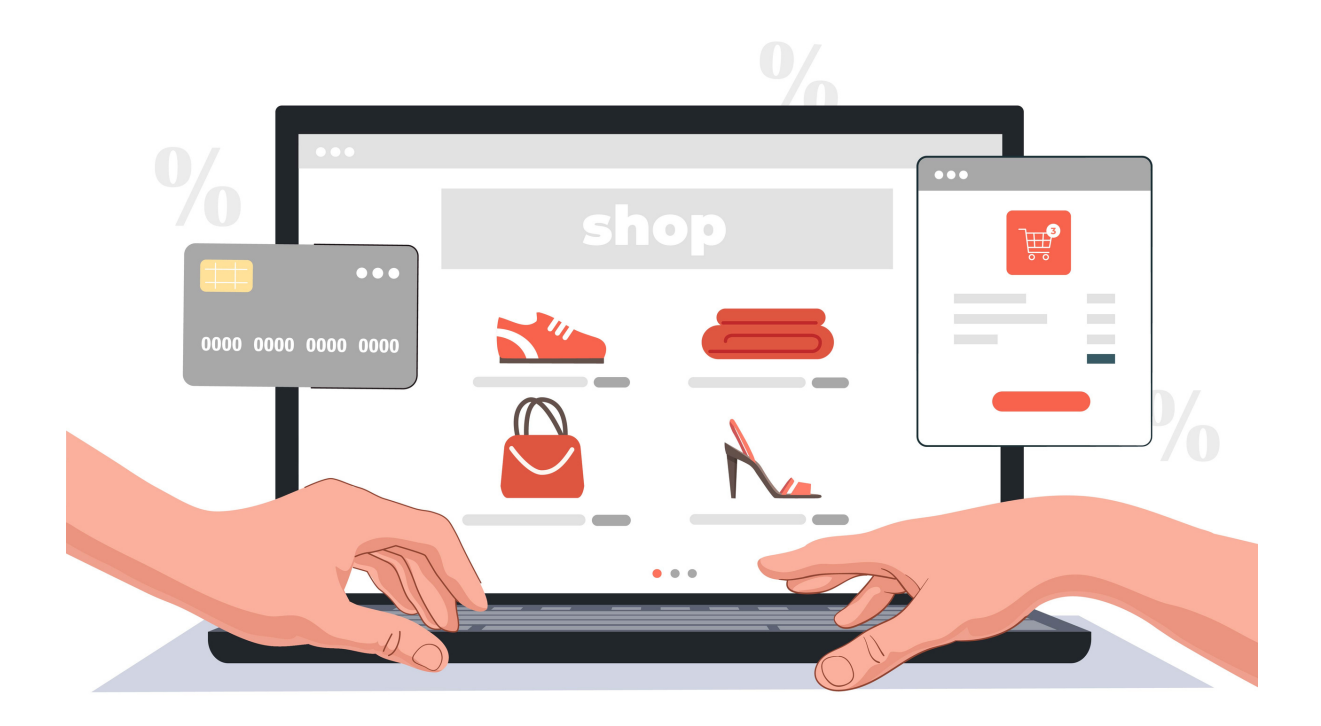

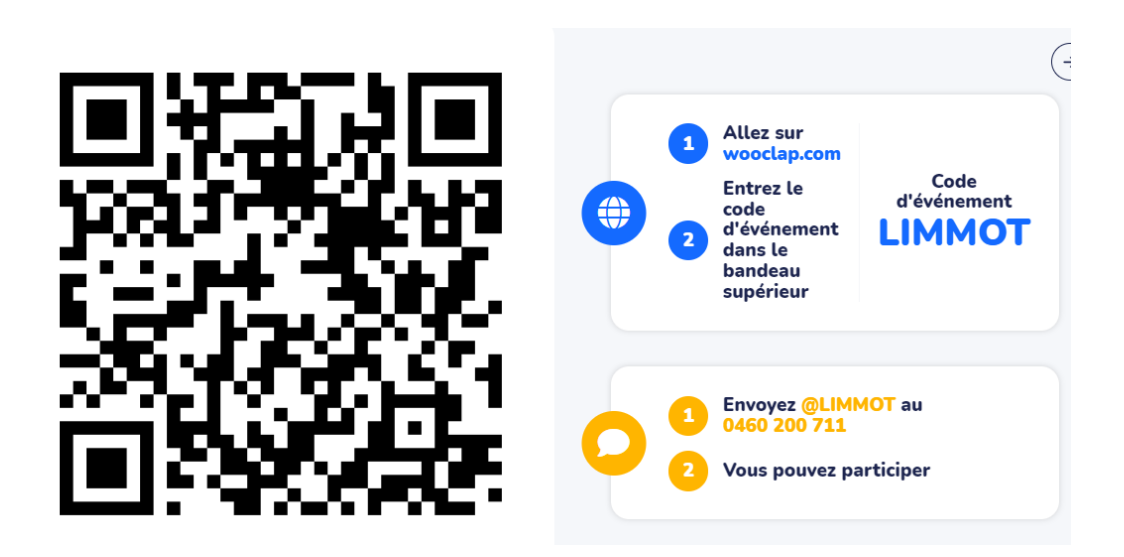

# Fiche résumé

Découvrir les achats en ligne et le paiement sécurisé sur Internet.

# $\bigcap_{1}$  (2) 3 DiGi

# Quels sont les avantages du paiement sur Internet ?

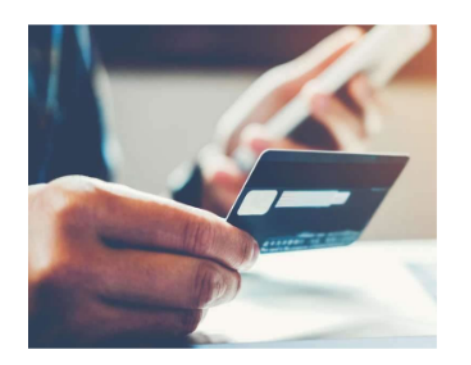

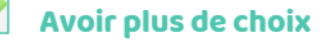

Avoir des promotions uniquement disponibles sur Internet

**Comparer les prix** sur plusieurs sites

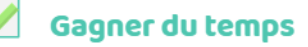

# Quels sont les moyens de paiement sur Internet ?

Les moyens de paiement sur Internet les plus utilisés sont les suivants :

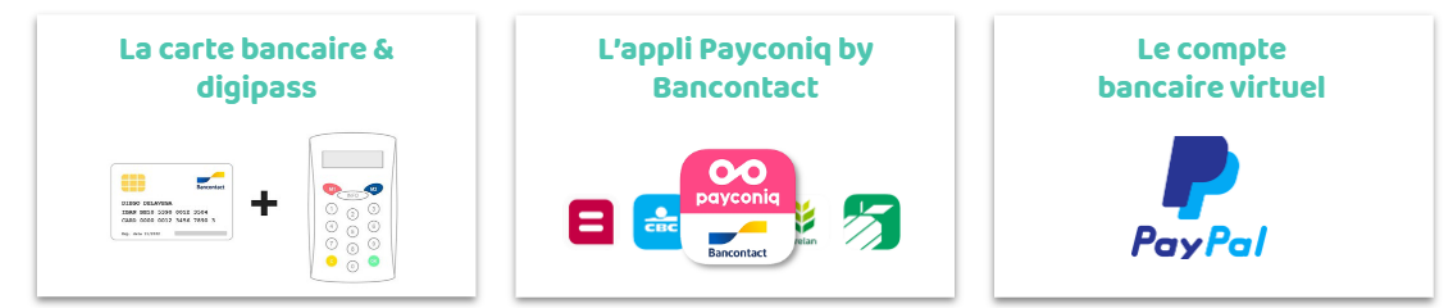

# Quels produits et services acheter sur Internet ?

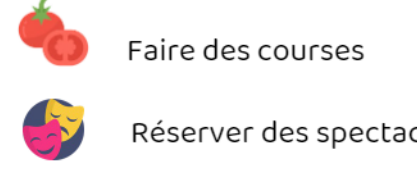

Payer ses factures d'électricité, de gaz, de téléphone...

Réserver des spectacles

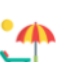

Réserver des vacances

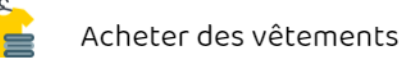

Comment réaliser un paiement sécurisé sur Internet ?

### Avant de commencer votre paiement, assurez-vous d'avoir :

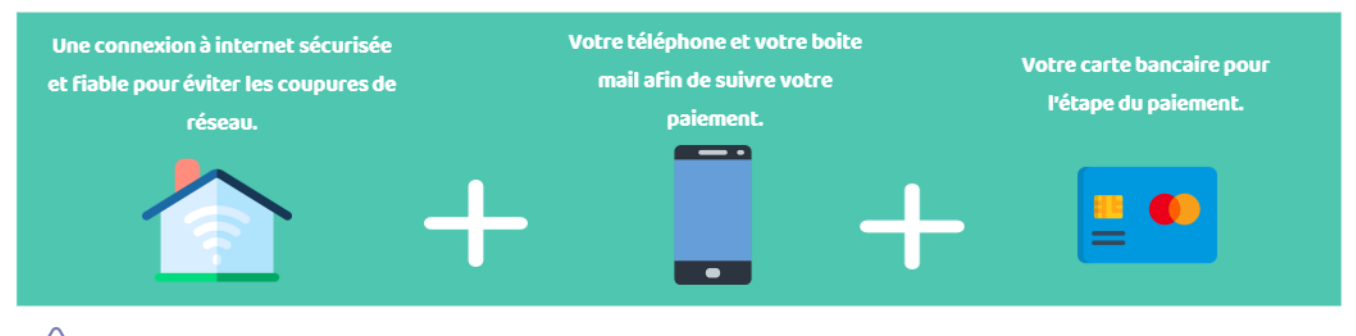

/! \Attention à ne pas faire vos achats en ligne en utilisant un réseau Wifi Public

# Le paiement en ligne par carte bancaire et lecteur de carte

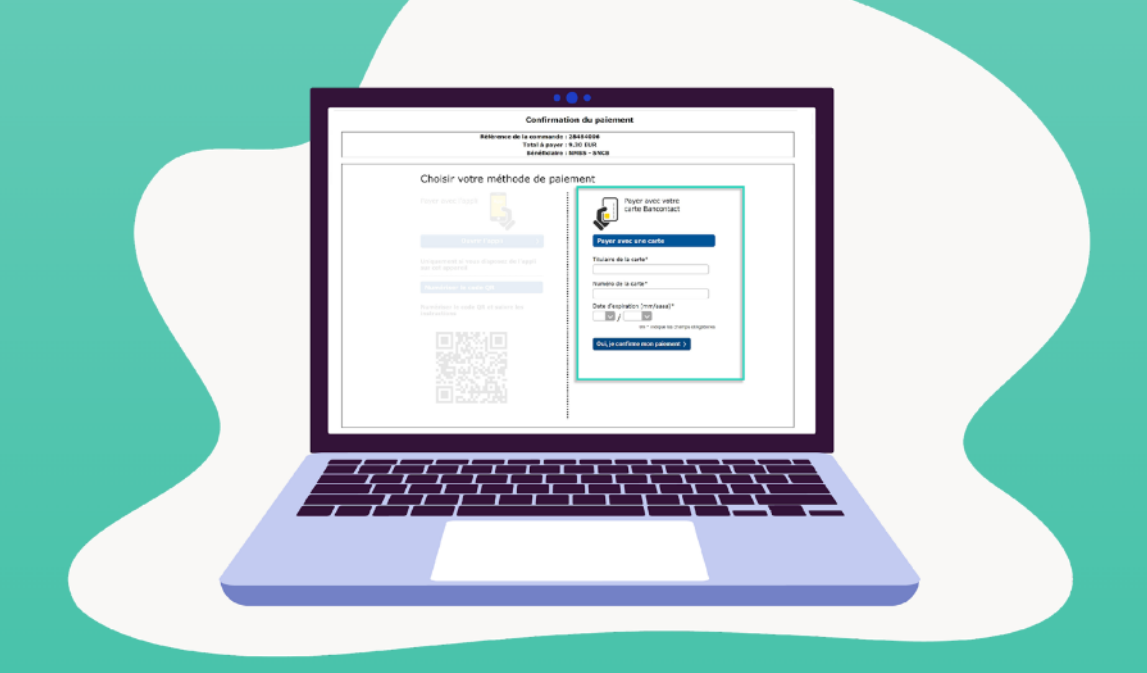

### Se connecter au site de son choix

Vérifier que le site est sécurisé.

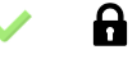

Le "s" dans le *https* de l'adresse du site Internet.

### Sélectionner le produit de son choix

Parcourez le site et ajoutez l'article souhaité à votre panier.

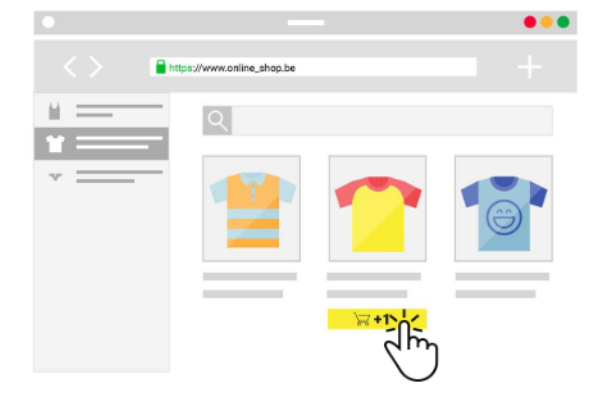

### Vérifier la commande puis valider

Vérifiez les informations de votre commande dans le panier, puis validez la commande.

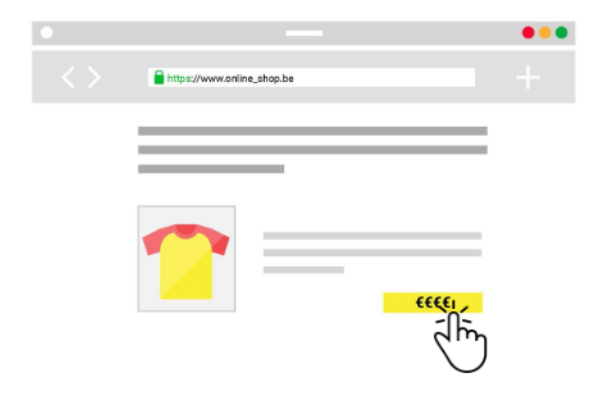

### Se connecter ou créer un compte

Pour recevoir votre commande chez vous et définir vos préférences de paiement vous devez paramétrer vos données personnelles.

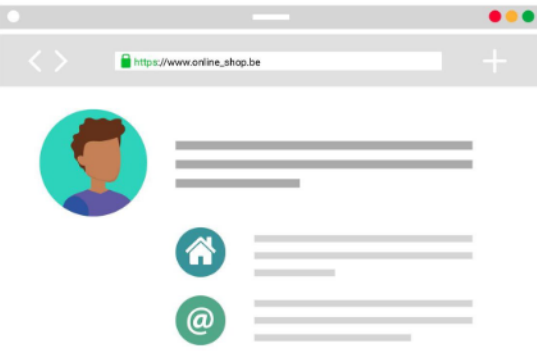

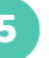

### Choisir un mode de paiement

Sélectionnez le mode de paiement que vous souhaitez utiliser.

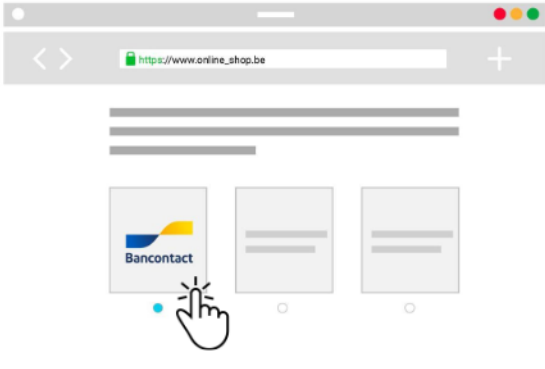

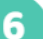

### Renseigner les informations de ma carte

Remplissez le formulaire affiché à l'écran (nom du titulaire de la carte, numéro de carte et date d'expiration)

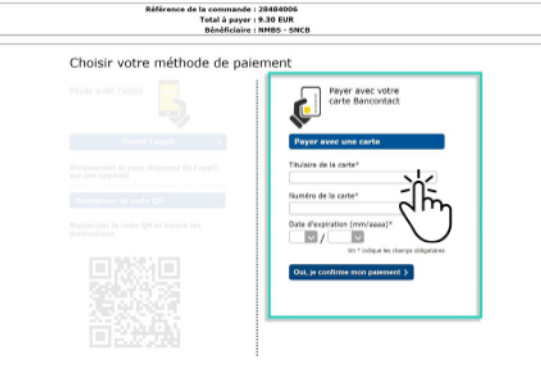

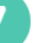

8

### Insérer la carte dans le lecteur de carte

Insérez votre carte Bancontact dans le lecteur de carte de votre banque et suivez les instructions affichées à l'écran.

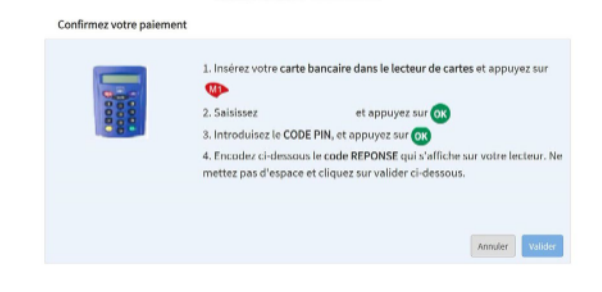

### **Confirmer**

Une fois le paiement accepté, vous recevez une confirmation visuelle sur le site et un e-mail de confirmation.

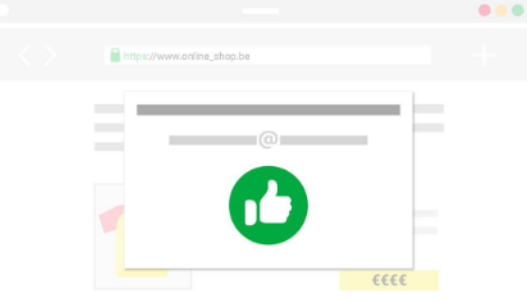

# Commande sur PC et paiement via smartphone

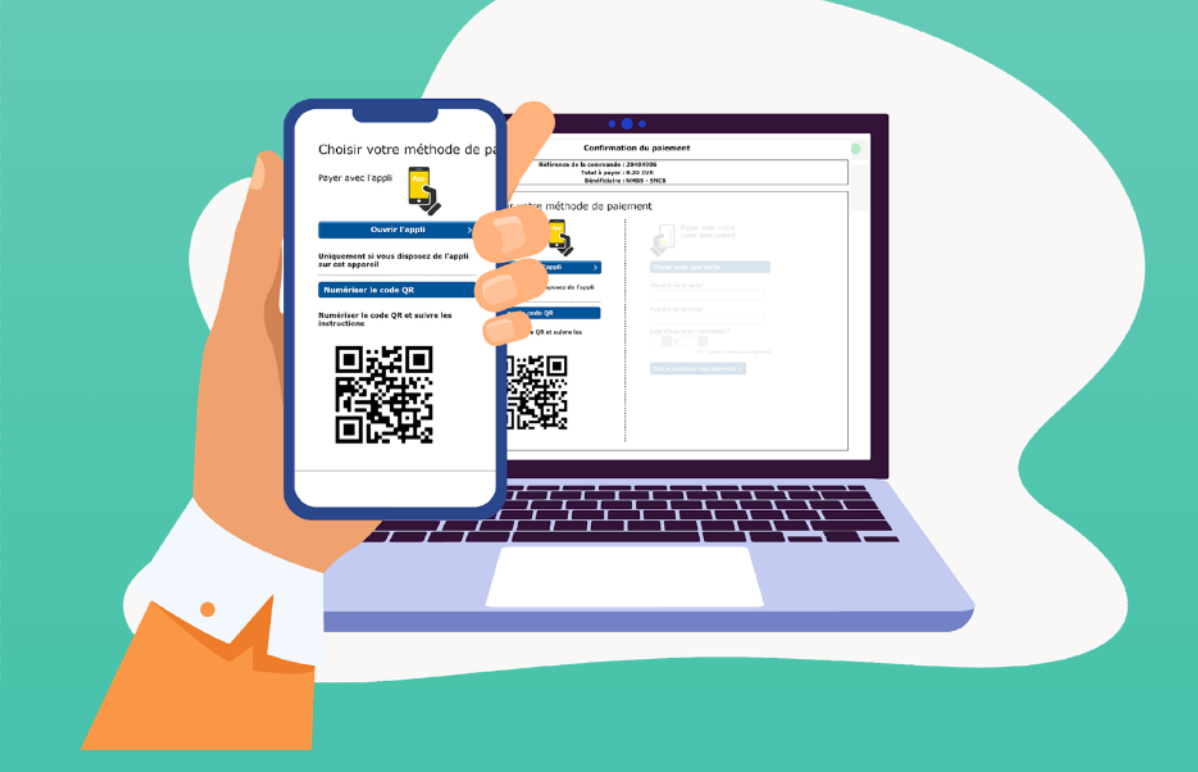

 $\overline{\mathbf{2}}$ 

### Se connecter au site de son choix

Vérifier que le site est sécurisé.

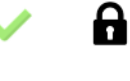

Le "s" dans le *https* de l'adresse du site Internet.

### Sélectionner le produit de son choix

Parcourez le site et ajoutez l'article souhaité à votre panier.

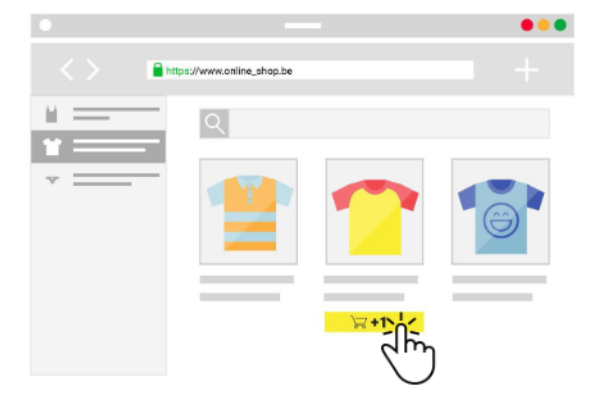

### Vérifier votre commande puis valider

Vérifiez les informations de votre commande dans le panier, puis validez la commande.

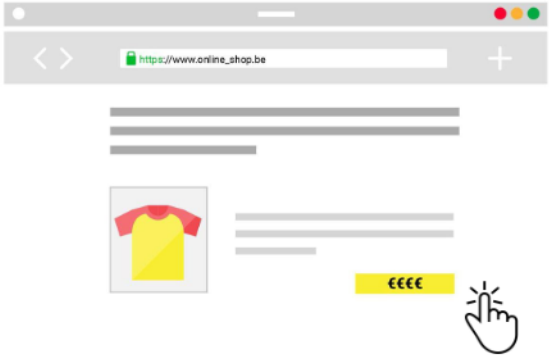

### Se connecter ou créer un compte

Pour recevoir votre commande chez vous et définir vos préférences de paiement vous devez paramétrer vos données personnelles.

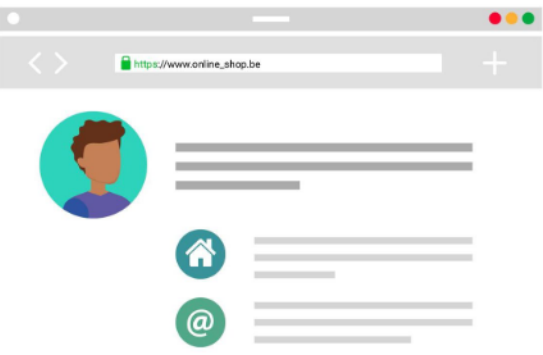

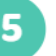

### Choisir un mode de paiement

Sélectionnez le mode de paiement que vous souhaitez utiliser.

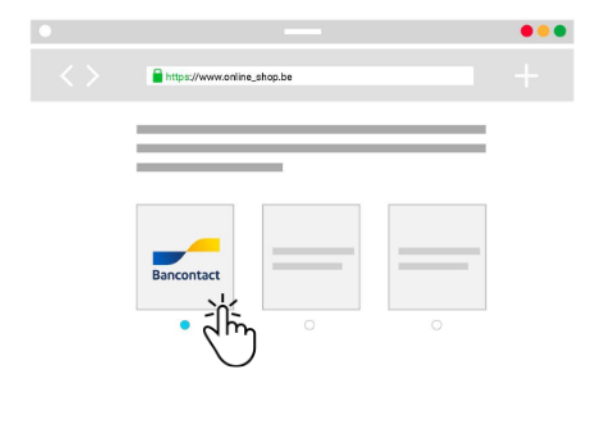

6

### **Scanner le code QR**

Scannez le code QR pour envoyer les informations du paiement vers votre GSM

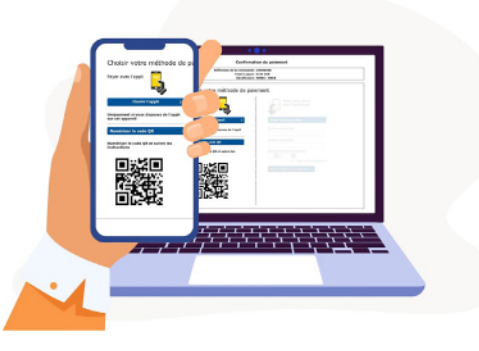

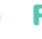

### Finaliser le paiement via Payconiq

Confirmez le transaction et insérez votre code de sécurité pour valider le paiement.

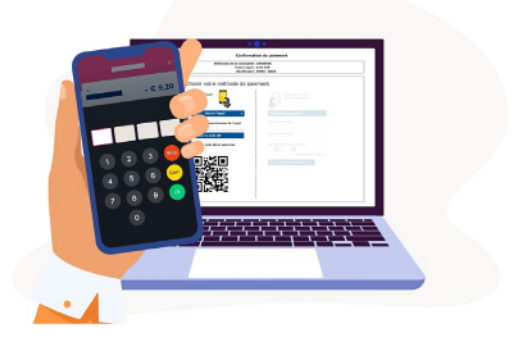

### **Confirmer**

8

Une fois le paiement accepté, vous recevez une confirmation visuelle sur le site et un e-mail de confirmation.

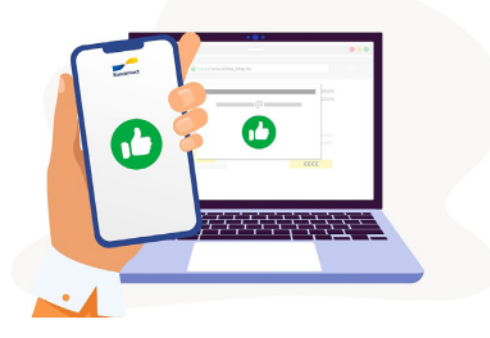

# Commande et paiement sur smartphone

3

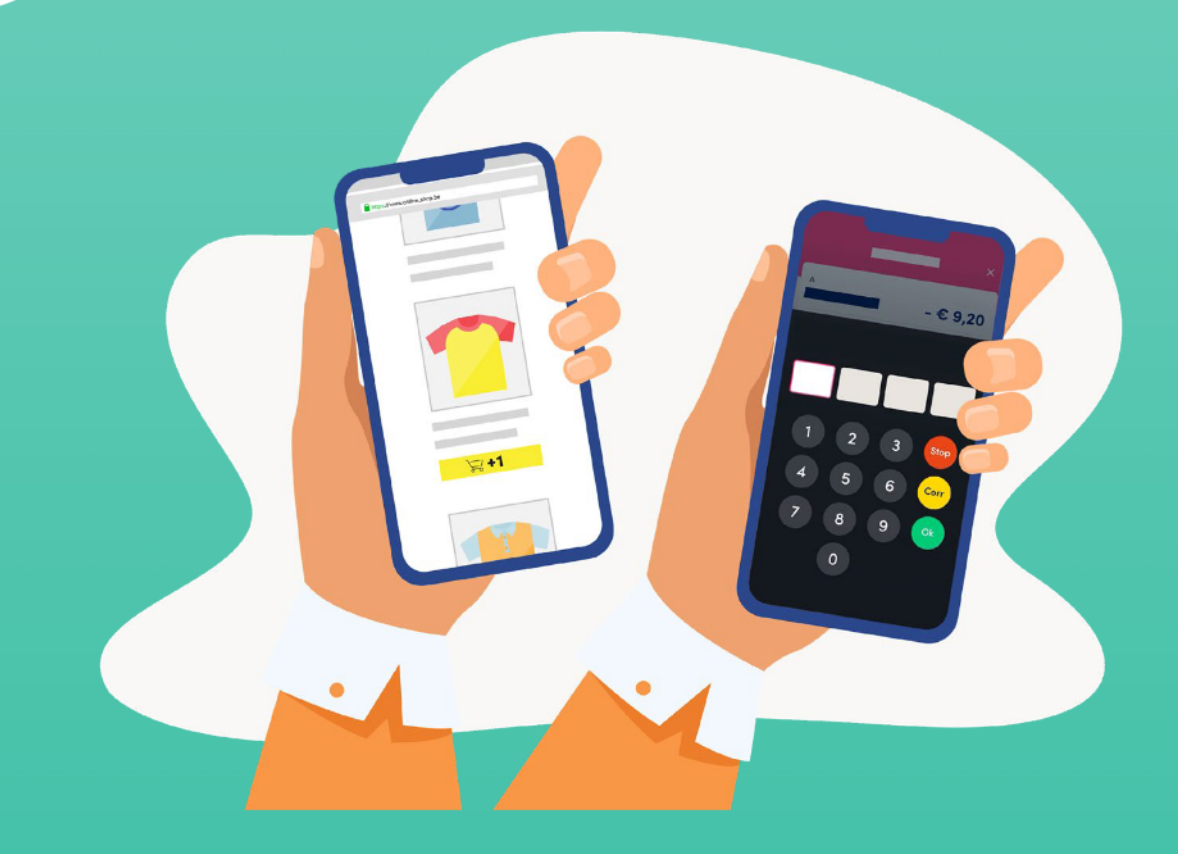

### Se connecter au site de son choix

Vérifier que le site est sécurisé.

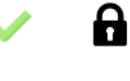

Le "s" dans le *https* de l'adresse du site Internet.

### Sélectionner le produit de son choix

Parcourez le site et ajoutez l'article souhaité à votre panier.

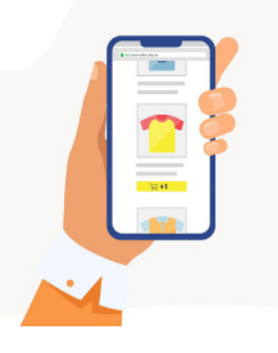

### Vérifier votre commande puis valider

Vérifiez les informations de votre commande dans le panier, puis validez la commande.

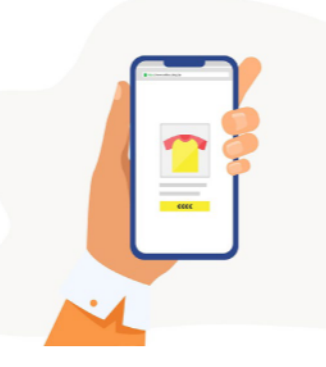

### Se connecter ou créer un compte

Pour recevoir votre commande chez vous et définir vos préférences de paiement vous devez paramétrer vos données personnelles.

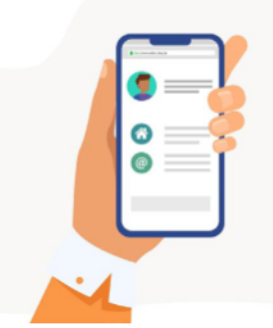

### Choisir un mode de paiement

Sélectionnez le mode de paiement que vous souhaitez utiliser.

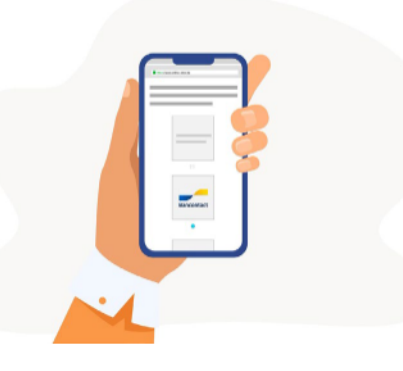

6

### **Scanner le code QR**

Scannez le code QR pour envoyer les informations du paiement vers votre GSM.

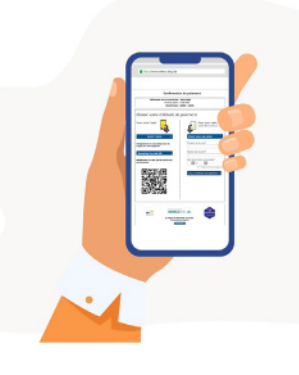

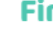

### Finaliser le paiement via Payconiq

Confirmez le transaction et insérez votre code de sécurité pour valider le paiement.

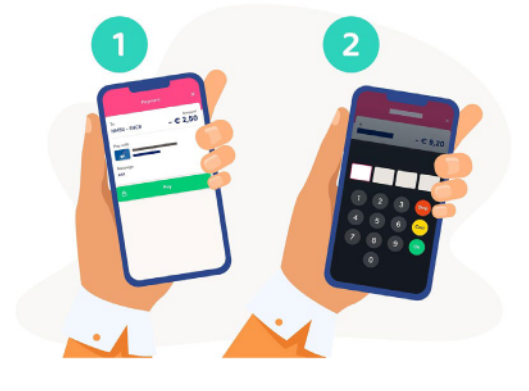

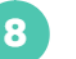

### **Confirmer**

Une fois le paiement accepté, vous recevez une confirmation visuelle sur le site et un e-mail de confirmation.

### Comment faire en cas de paiement refusé ?

### Vous pouvez essayer à nouveau, en cas d'échec, voici les raisons possibles :

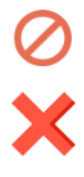

Le site ou la banque bloque le paiement.

Problème technique sur le site Internet.

Nouvelle carte bleue pas activée.

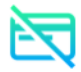

Solde bancaire insuffisant.

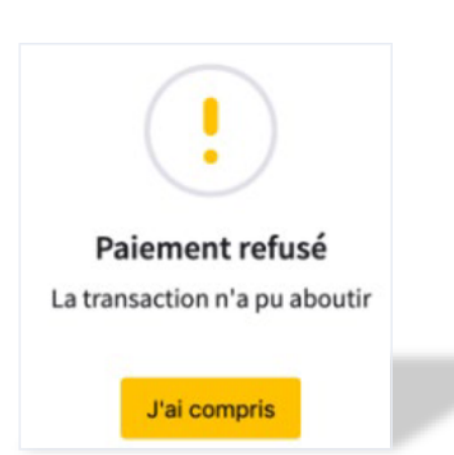

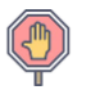

Opposition à votre carte bancaire après un vol..

### Rappel:

Pour le paiement sur Internet vous ne devez jamais communiquer votre code de carte bancaire à 4 chiffres.

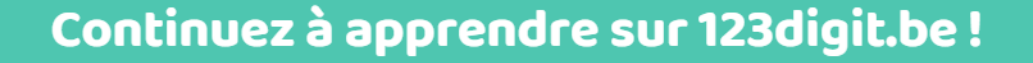

# EXERCICES PRATIQUES

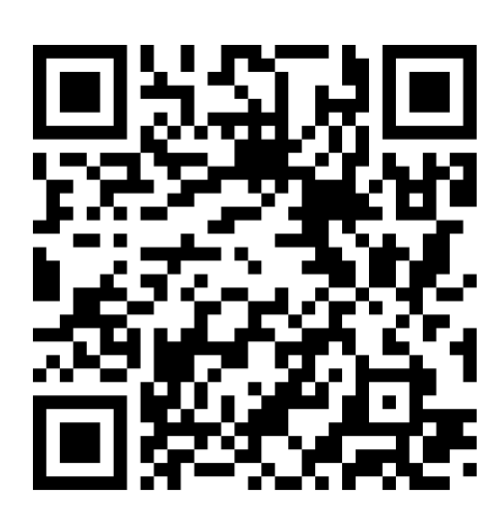

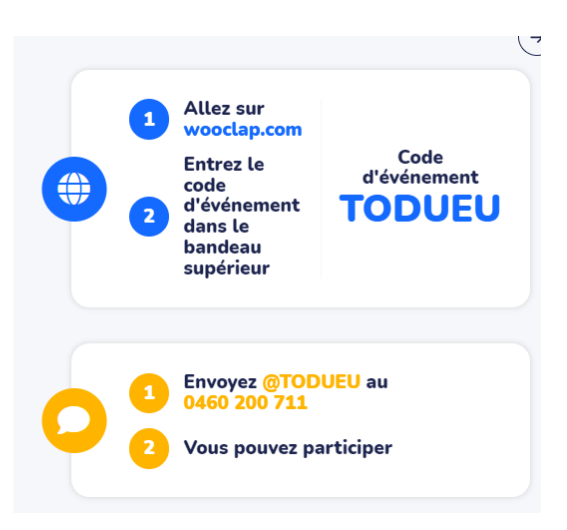

# **SYNTHÈSE**

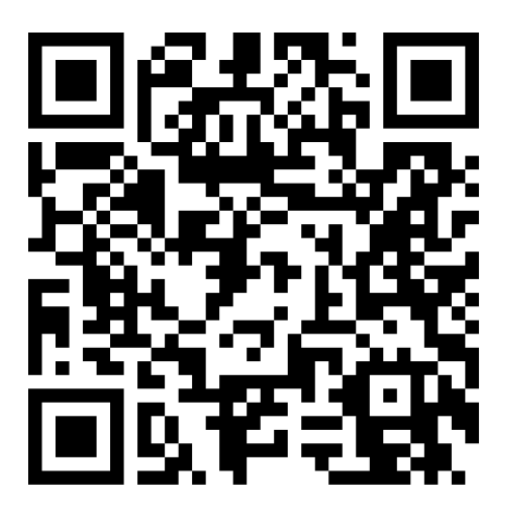

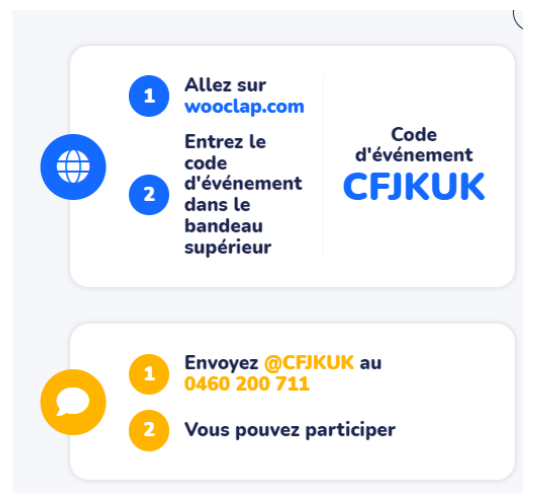